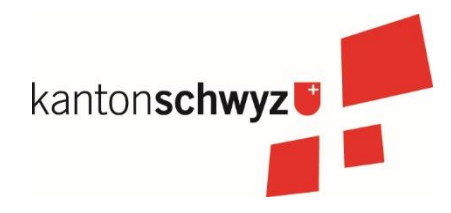

# Mindsteps

Wegleitung «Schritt für Schritt» Version ab Schuljahr 2024/25

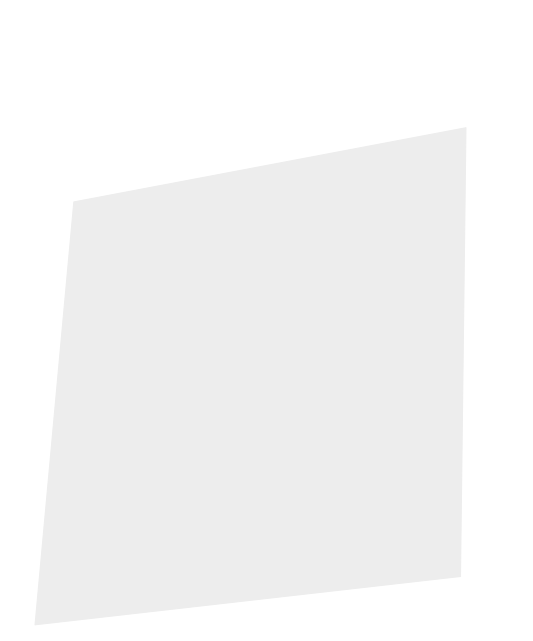

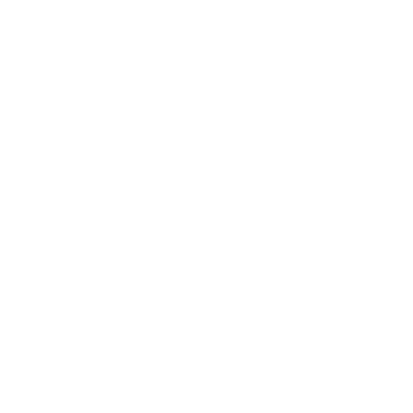

## Inhaltsverzeichnis

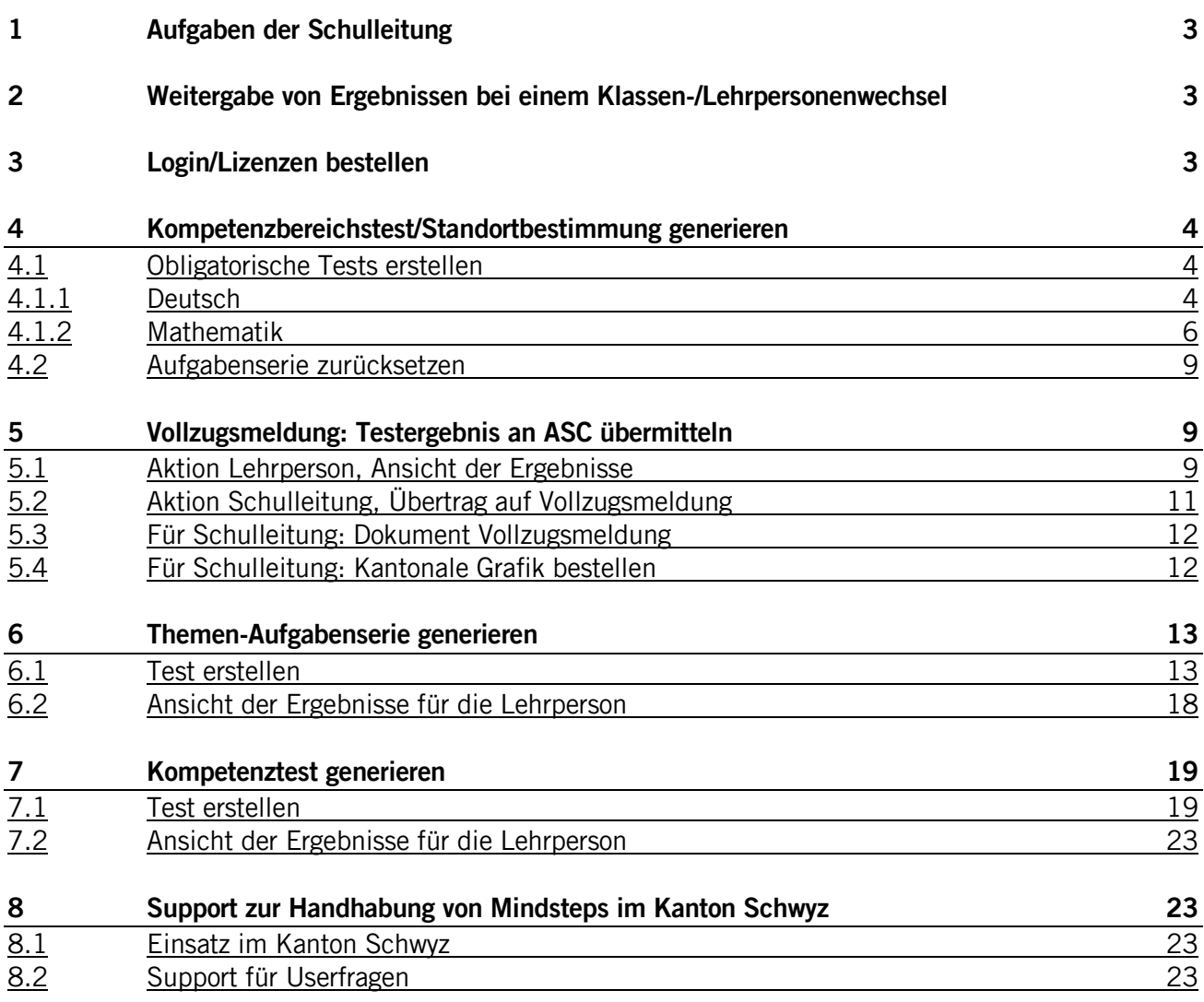

### <span id="page-2-0"></span>1 Aufgaben der Schulleitung

Die Schulleitung ist

- für die korrekte Organisation, Testbestellung, Durchführung, Eingabe und Analyse an ihrem Schulort verantwortlich.
- gewährleistet bei allen 3.-6.-Klasslehrpersonen insbesondere bei neuen Lehrpersonen die Informationen für einen reibungslosen Ablauf der Tests gemäss dieser Wegleitung.
- koordiniert die Durchführung der Tests in der Gemeinde. Der Testtermin im April ist verbindlich.
- beaufsichtigt, dass die adaptiven Tests (Kompetenzbereich) für die Schülerinnen und Schüler nicht benotet werden. «Thema»-Tests und «Kompetenz»-Tests dürfen hingegen benotet werden.
- beaufsichtigt, dass die einzelnen Kompetenzbereiche pro Fach ausgewogen adaptiv (Tests der Kompetenzbereiche) getestet werden. Ein «Learning to the test» für die beiden Tests im April, d.h. die Vernachlässigung anderer Teilbereiche im Fach oder gar von anderen Fächern, ist nicht statthaft.
- generiert die Schülerlogins für die Lehrpersonen.
- reicht die "Vollzugsmeldung" pro Schuleinheit fristgerecht bis spätestens 30. April ein und beachtet die korrekte Benennung der Dokumente (vgl. S. 21).

### <span id="page-2-1"></span>2 Weitergabe von Ergebnissen bei einem Klassen-/Lehrpersonenwechsel

- Schülerinnen und Schüler behalten von der 3. bis zur 6. Klasse ihr persönliches Login und nehmen bei einem Klassenwechsel/Schulwechsel alle persönlichen Ergebnisse mit. Die Schüleransicht (STEPS und MIND) ist unabhängig von der Klassezuteilung.
- Bei einem Lehrpersonen-Wechsel innerhalb eines Schuljahres sind alle Ergebnisse der Klasse für die neue Lehrperson sichtbar, sobald sie als neue Klassenlehrperson eingetragen ist. Als Fachlehrperson sind jeweils die fachspezifischen Ergebnisse sichtbar. Wechseln allerdings die Klasse und die Lehrperson, wie beispielsweise beim Übergang von der 4. in die 5. Klasse, kann die neue Lehrperson die alten Klassen-Ergebnisse nicht sehen.
- Bei einem Klassenwechsel innerhalb der Schule löscht die Schulleitung das Kind aus der alten Klasse und trägt es in der neuen Klasse mit gleichem Namen und Geburtsdatum ein.
- Bei einem Schulwechsel kann die neue Schulleitung das Kind in die neue Klasse eintragen. Dadurch wird ein E-Mail an die alte Schule ausgelöst, welche die Verschiebung des Kindes bestätigen muss. Nach dieser Bestätigung wird das Kind in die neue Klasse verschoben. Alternativ kann das Kind - nach Absprache der beteiligten Schulleitungen - aus der alten Klasse gelöscht und mit gleichem Namen und Geburtsdatum in der neuen Klasse eingetragen werden.

### <span id="page-2-2"></span>3 Login/Lizenzen bestellen

- Die Schulleitung bzw. die Administration erhält nach der Anmeldung von Mindsteps einen Zugang
- Die Schulleitung bzw. die Administration lädt die Lehrpersonen ein und erstellt die Klassen. Die Schülerinnen und Schüler können von der Schulleitung, der Schuladministration oder der Klassenlehrperson eingetragen werden. Die persönlichen Logins der Schülerinnen und Schüler können pro Klasse als PDF heruntergeladen bzw. generiert werden.
- Erklär-Videos sind auf der öffentlichen Website [https://www.Mindsteps.ch](https://www.mindsteps.ch/) verfügbar.
- Bereits registrierte Schulen können Lizenzen beim Testanbieter bestellen. Sie senden anfangs Schuljahr eine E-Mail mit der totalen SuS-Anzahl der 3.- 6. Klassen an [Mindsteps@ibe.uzh.ch.](mailto:mindsteps@ibe.uzh.ch)
- <span id="page-3-0"></span>4 Kompetenzbereichstest/Standortbestimmung generieren
- <span id="page-3-1"></span>4.1 Obligatorische Tests erstellen

### <span id="page-3-2"></span>4.1.1 Deutsch

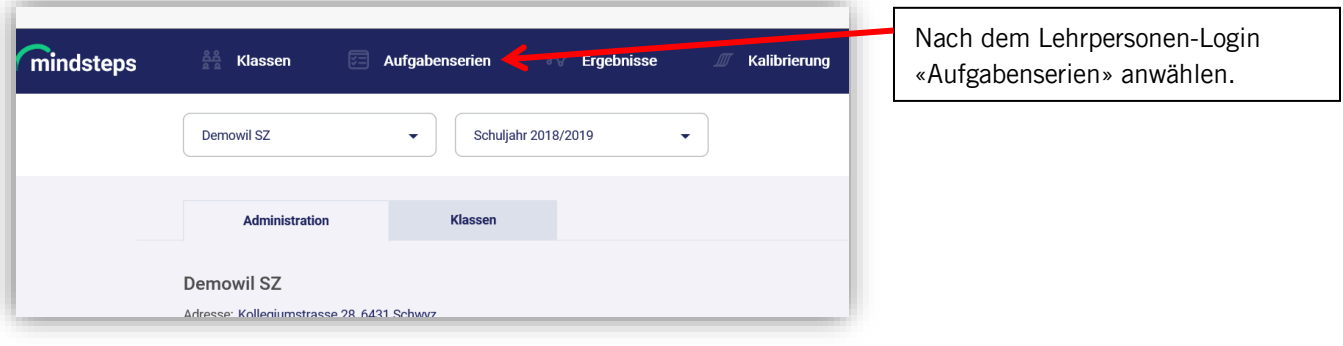

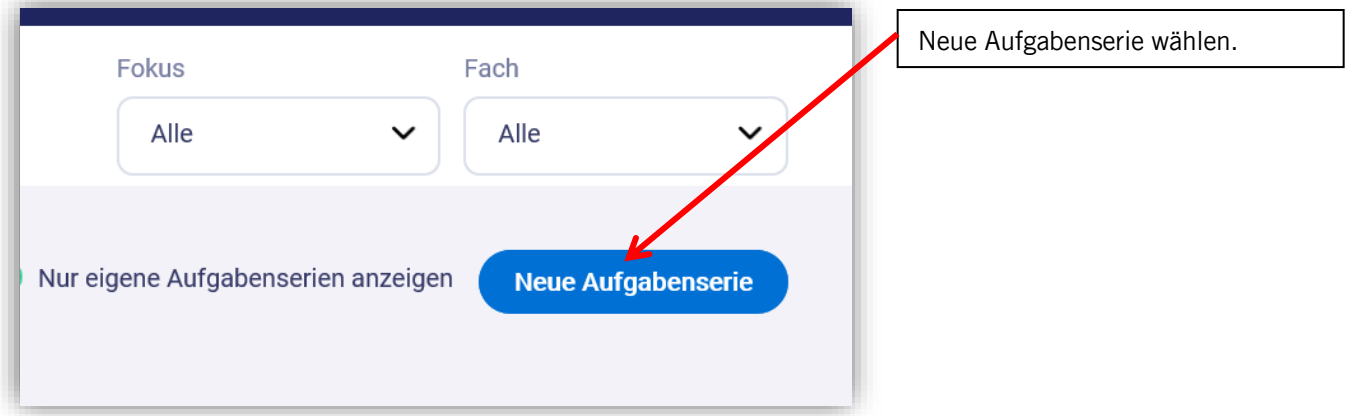

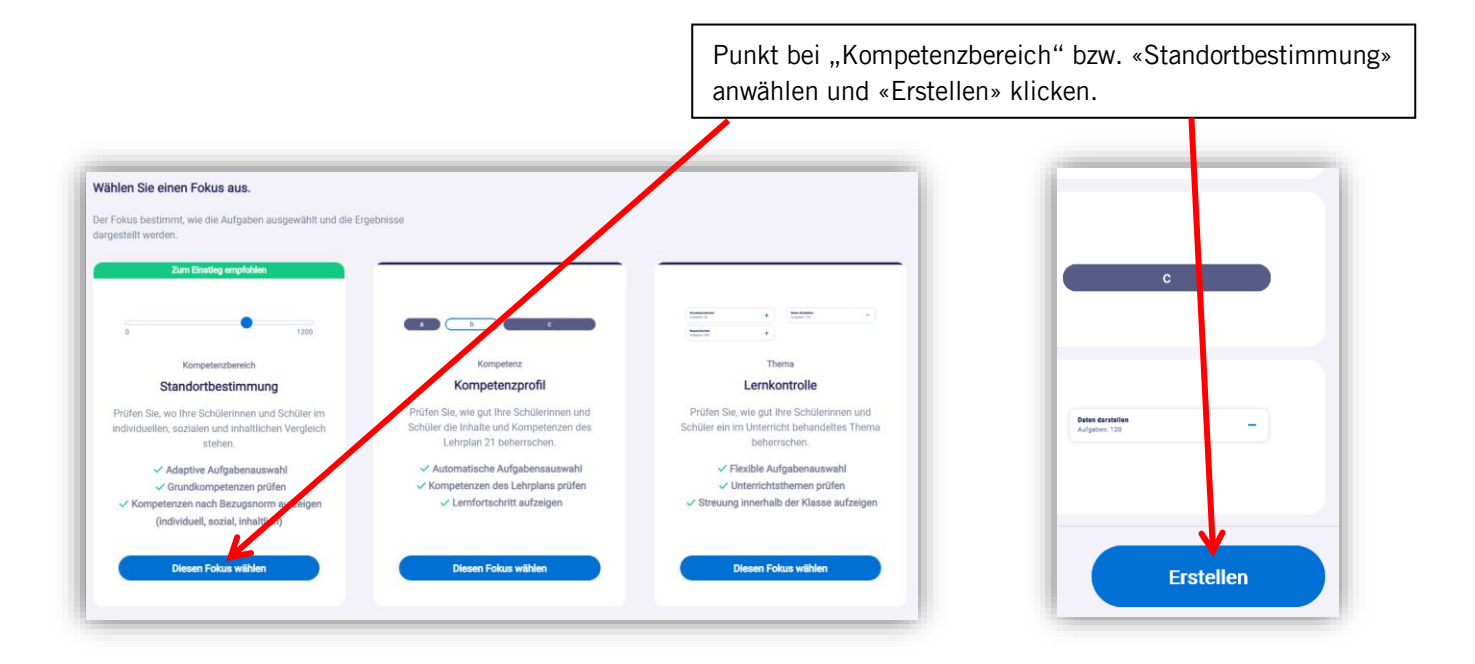

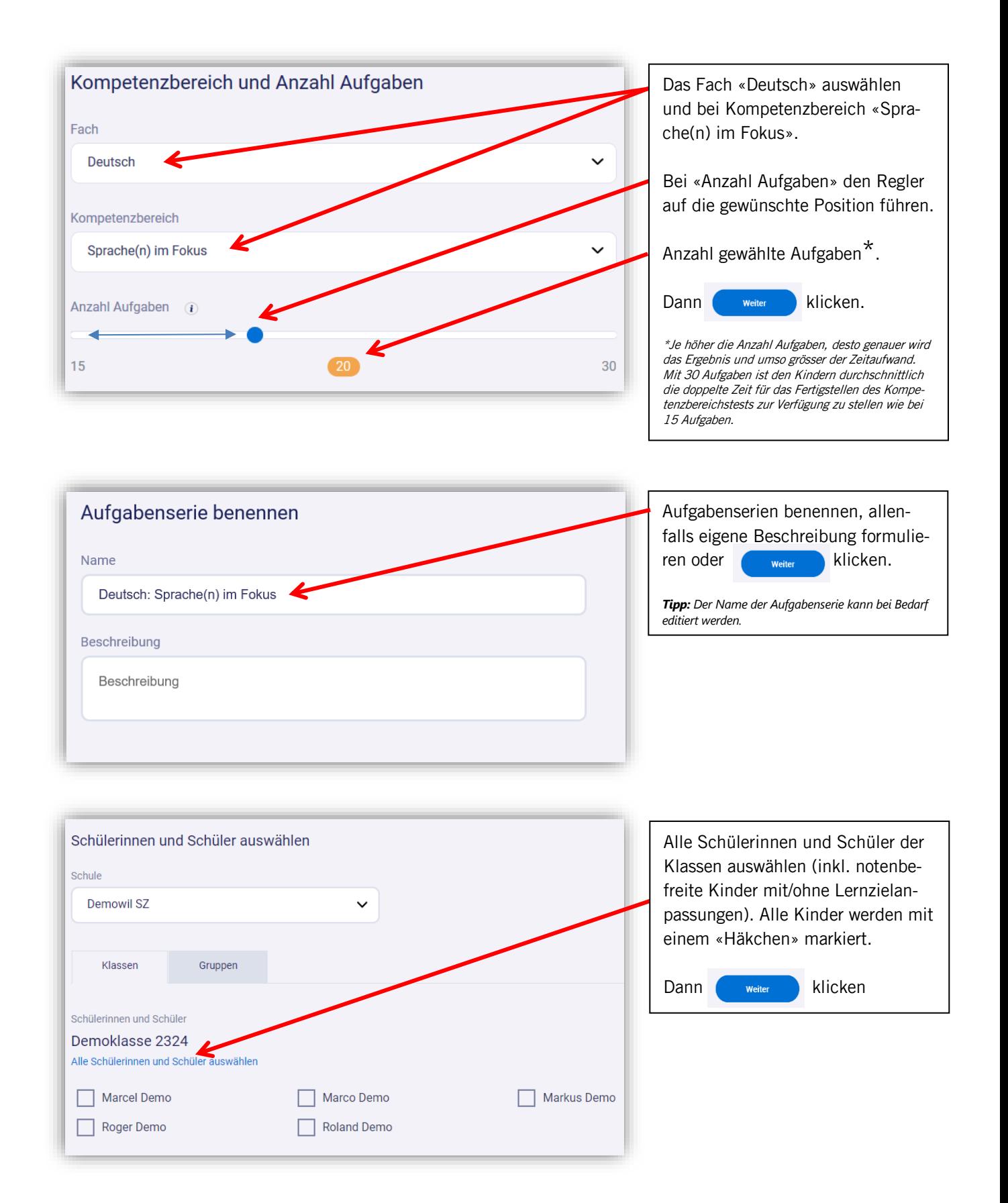

Vorgehen für Mehrjahrgangsklassen (z. B. 5./6. Klasse): Einen Test freischalten, die Schülerinnen und Schüler der 5. Klasse anwählen und den Test aktiveren. Danach schaltet man einen neuen Test frei, wählt die Schülerinnen und Schüler der 6. Klasse aus und aktiviert diesen ebenfalls. Dadurch erhält die Lehrperson die Auswertungen pro Klassen.

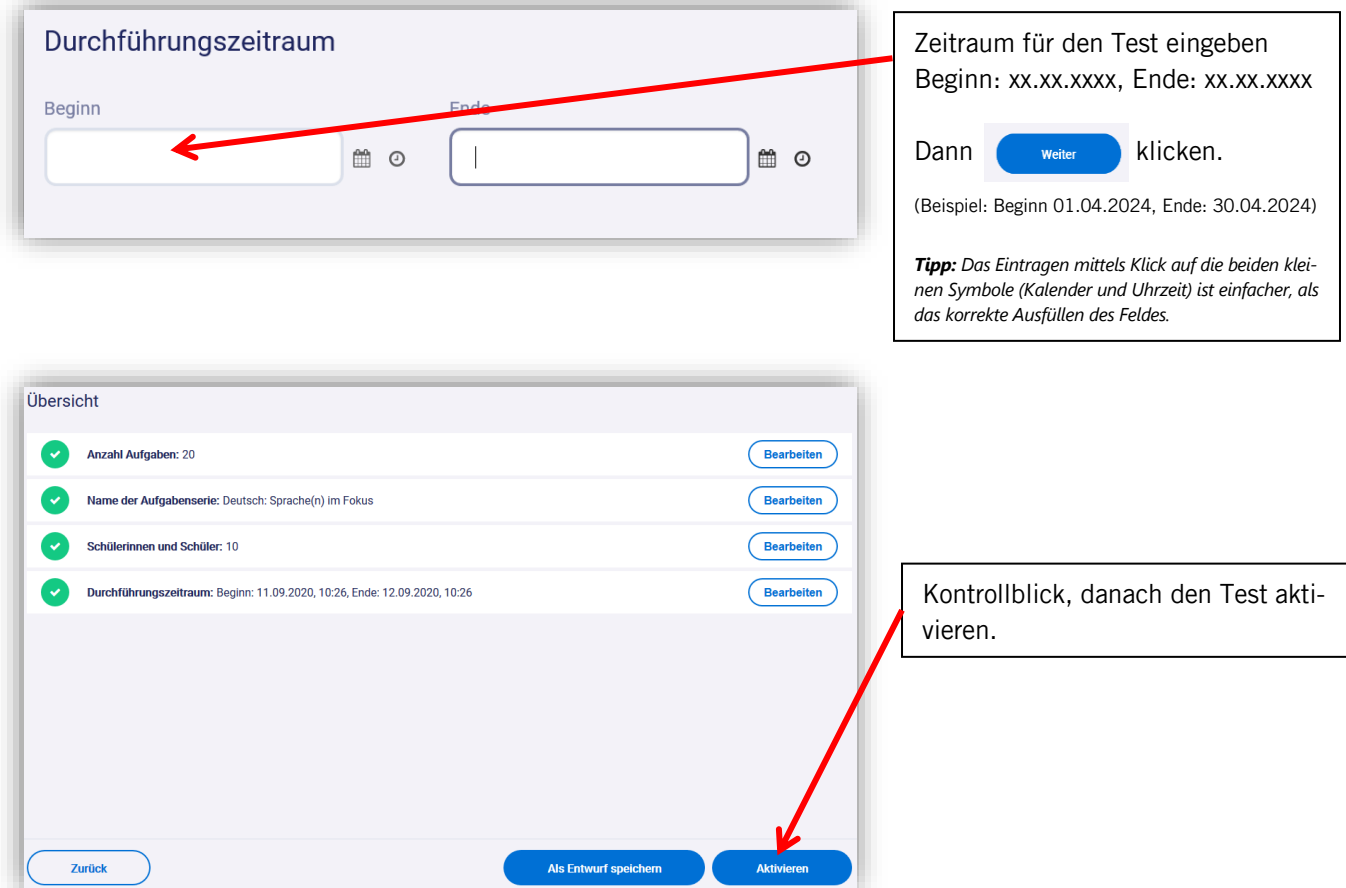

### <span id="page-5-0"></span>4.1.2 Mathematik

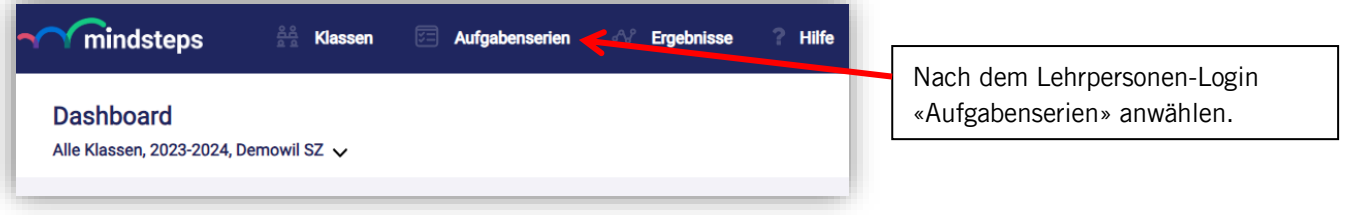

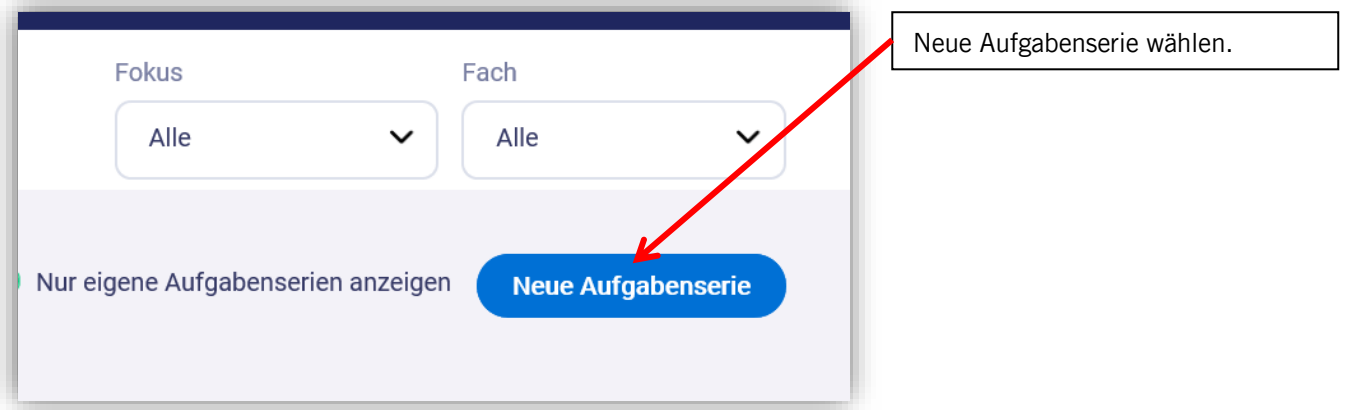

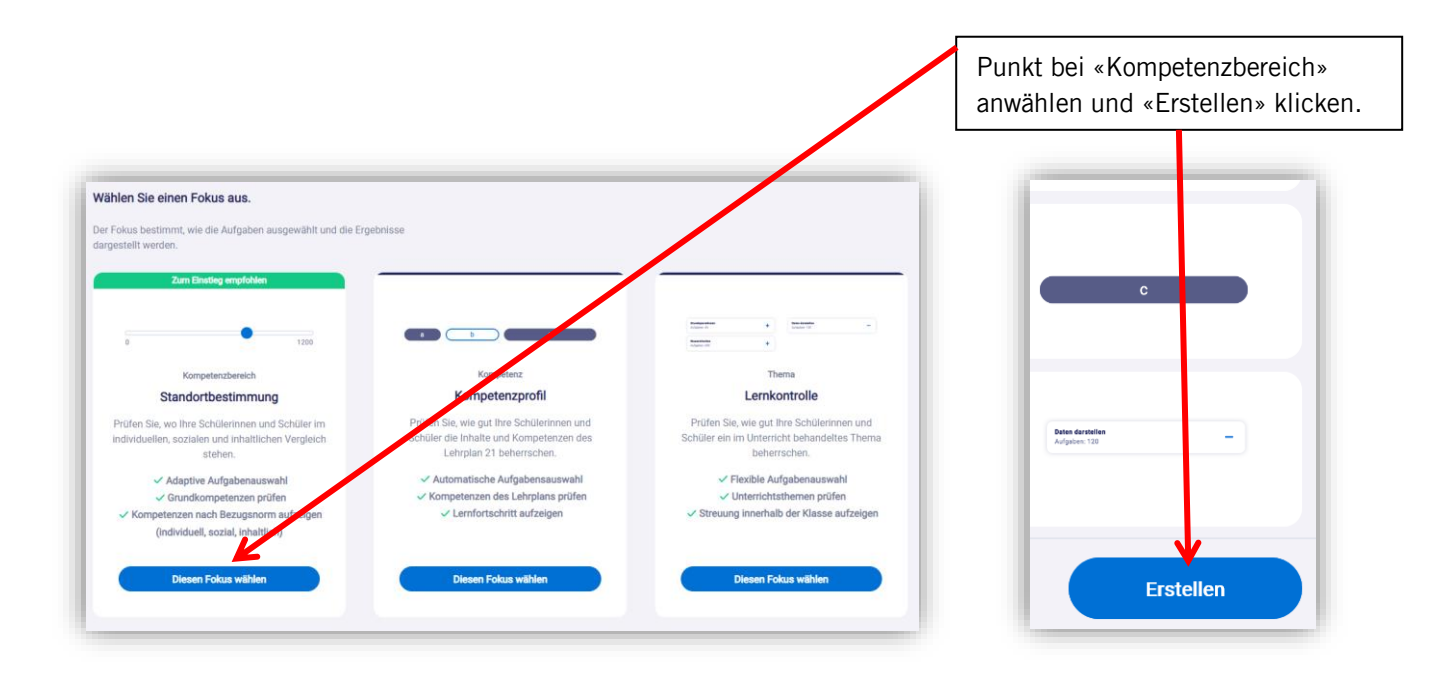

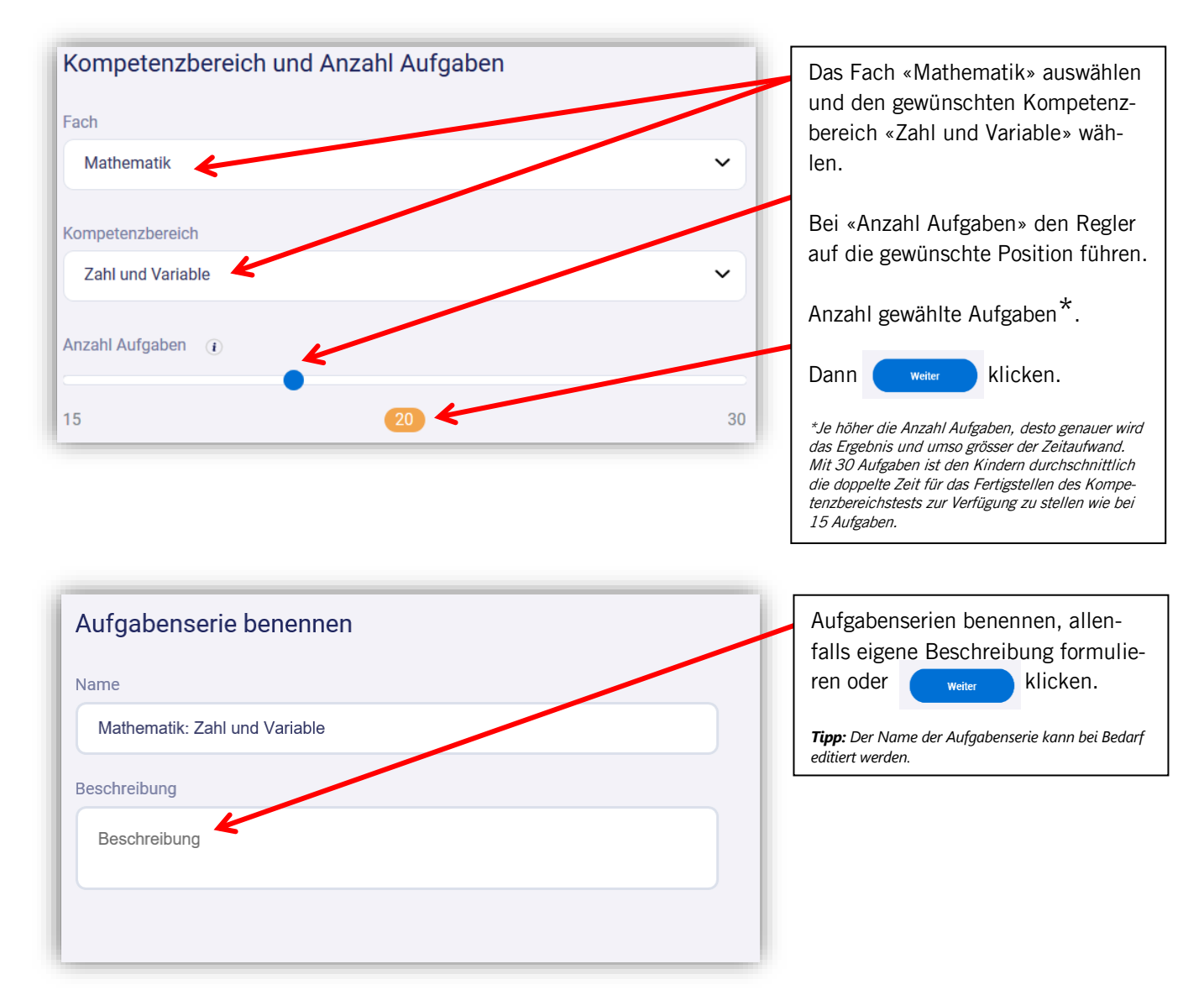

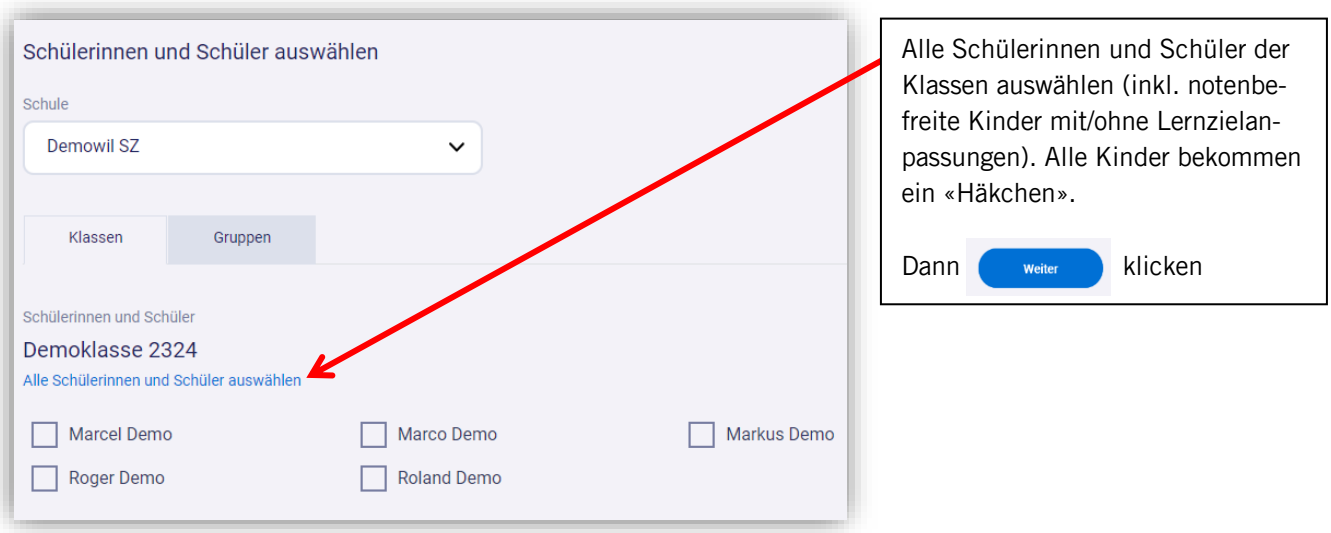

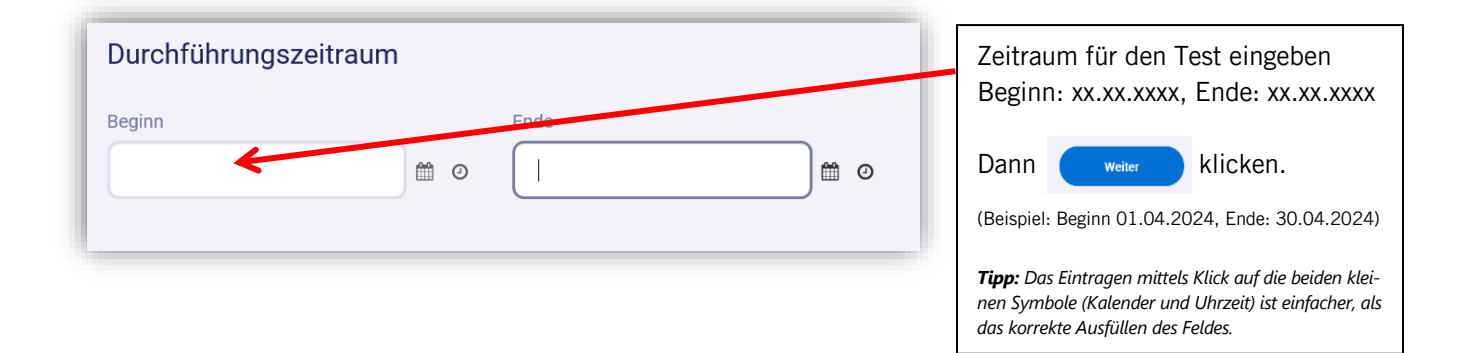

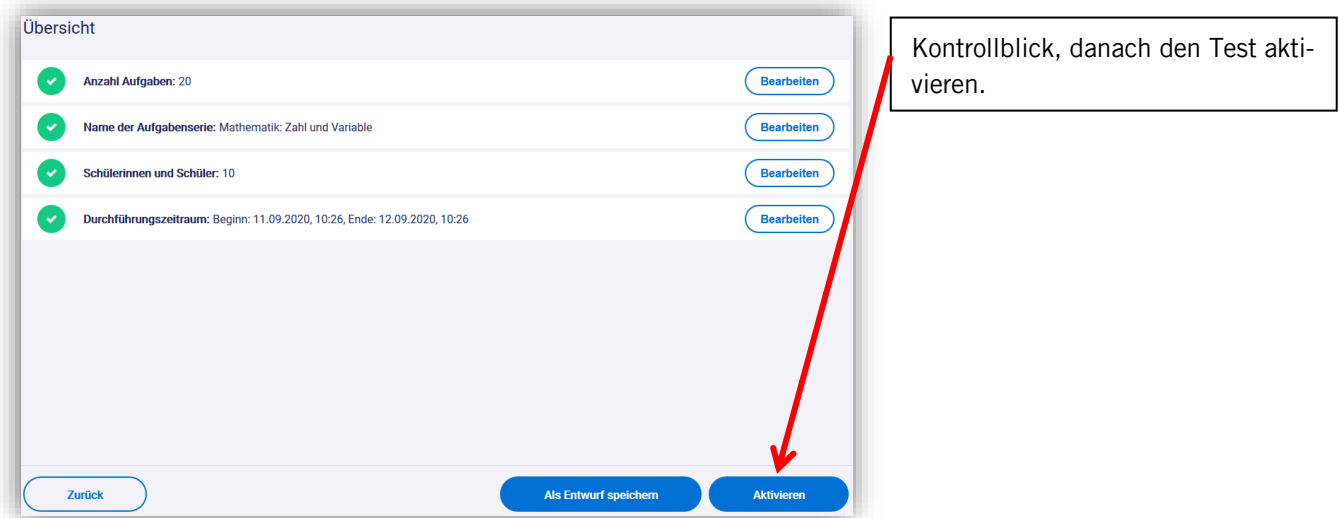

#### <span id="page-8-0"></span>4.2 Aufgabenserie zurücksetzen

Es kann vorkommen, dass eine Lehrperson den Kompetenzbereichstest mit einem Schüler wiederholen möchte, weil seine Ergebnisse nicht aussagekräftig sind, zum Beispiel, wenn der Schüler sein Potenzial nicht abrufen konnte (Tagesform). Durch das «Zurücksetzen» der Aufgabenserie beim entsprechenden Kind werden seine Ergebnisse gelöscht und die Aufgabenserie neu als ungelöst wieder aufgeschaltet. Dies ist ebenfalls beim Test im April möglich. Mit den Tests nach Möglichkeit anfangs April beginnen.

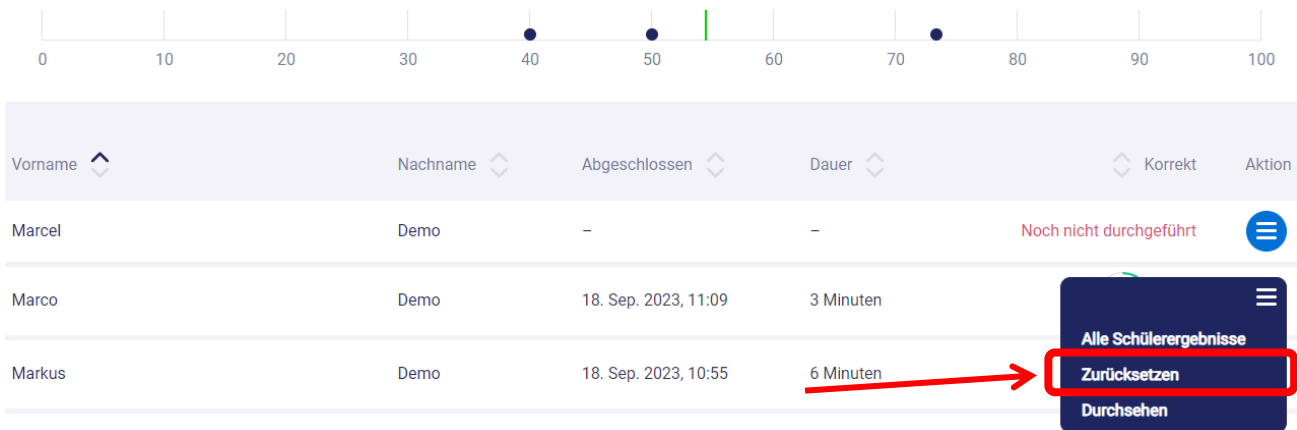

### <span id="page-8-1"></span>5 Vollzugsmeldung: Testergebnis an ASC übermitteln

### <span id="page-8-2"></span>5.1 Aktion Lehrperson, Ansicht der Ergebnisse

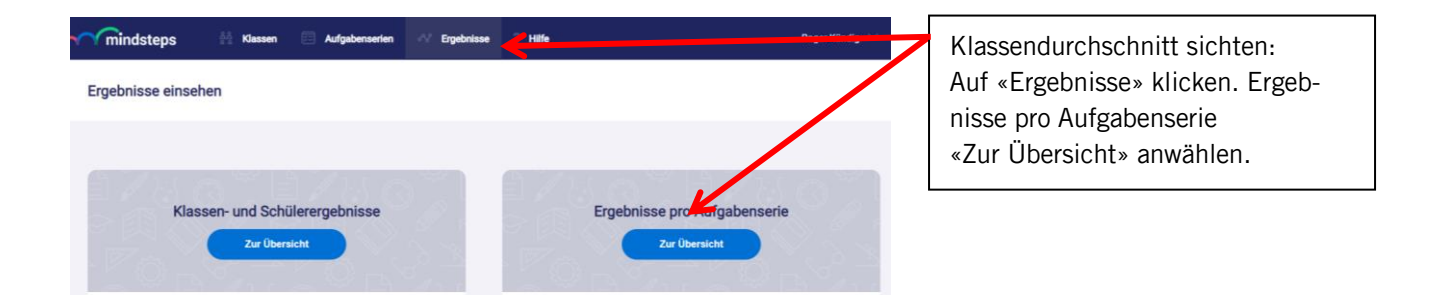

In der Übersicht sind die durchgeführten Tests aus dem Mind-Bereich ersichtlich. Hier werden ebenfalls die beiden obligatorischen Kompetenzbereichstests des Monats April aufgeführt.

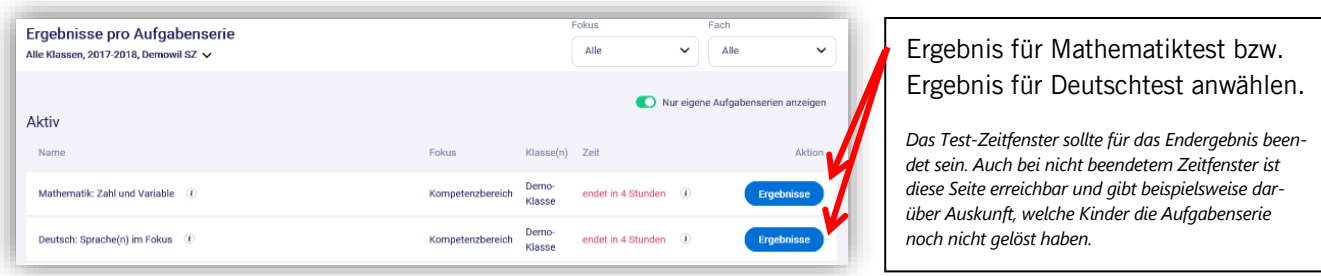

#### Ergebnisblatt:

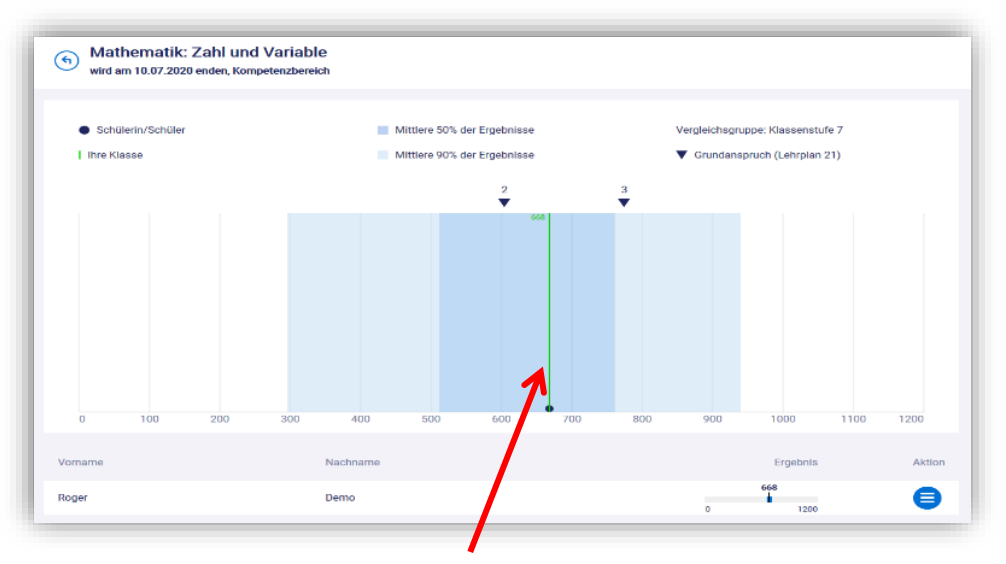

Das Resultat auf dem Ergebnisblatt (Kompetenzprofil der Klasse) wird der Schulleitung übergeben. Die Schulleitung überträgt danach die Ergebnisse (grüne Zahl, grüne Linie) auf das ASC-Dokument «Vollzugsmeldung».

Die Übergabe des Resultats durch die Lehrperson an die Schulleitung kann per E-Mail (Bild Ergebnisblatt), ausschliesslich die Werte (grüne Zahl) oder per Ausdruck erfolgen. Hat die Schulleitung die Admin-Berechtigung, kann sie die Ergebnisse auch direkt einsehen.

### <span id="page-10-0"></span>5.2 Aktion Schulleitung, Übertrag auf Vollzugsmeldung

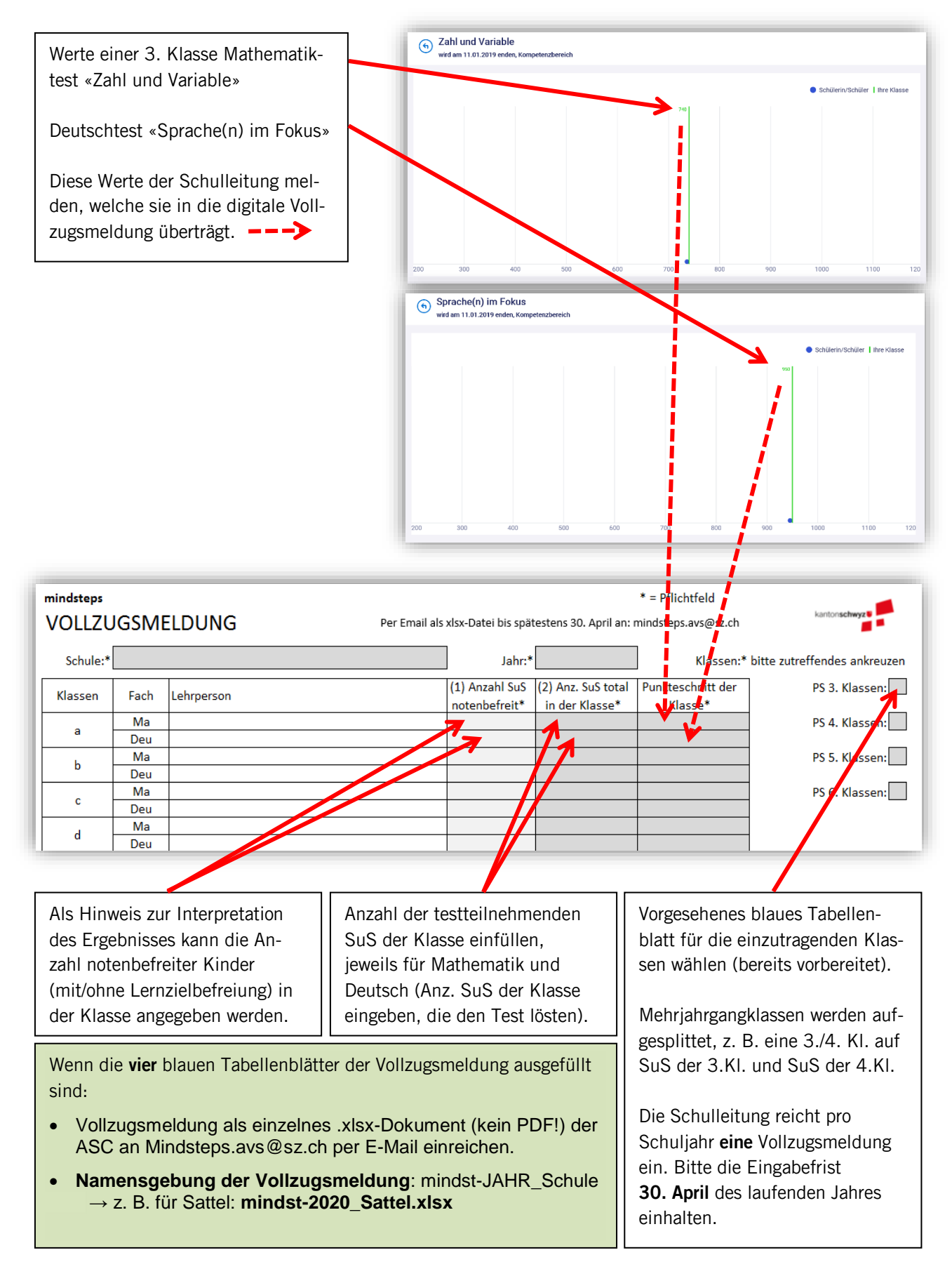

### <span id="page-11-0"></span>5.3 Für Schulleitung: Dokument Vollzugsmeldung

Das Dokument «Vollzugsmeldung» wird den Schulleitungen im Monat März per E-Mail zugestellt.

Die Pflichtfelder «Schule» und «Jahr» müssen einmalig nur auf dem blauen Tabellenblatt mindst\_3.Klassen» eingetragen werden, bei den restlichen Tabellenblättern wird diese Eingabe übernommen.

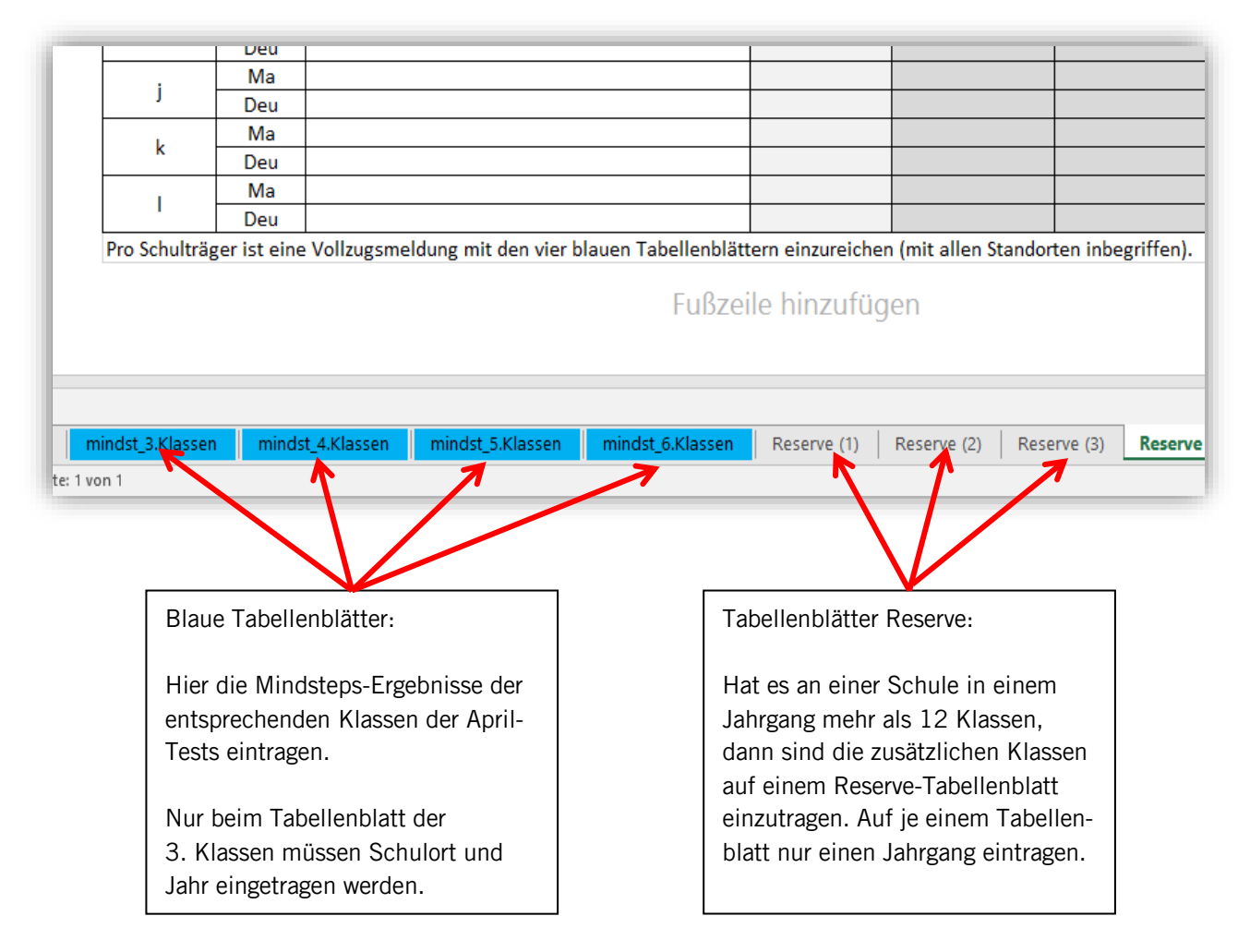

### <span id="page-11-1"></span>5.4 Für Schulleitung: Kantonale Grafik bestellen

Schulen, welche von der Dienstleistung der Zustellung der Grafiken «Meine Schule im Vergleich zum kantonalen Durchschnitt» Gebrauch machen möchten, wählen auf der Vollzugsmeldung auf dem Tabellenblatt «mindst\_3.Klassen» in der Dropdown-Liste «Ja» aus.

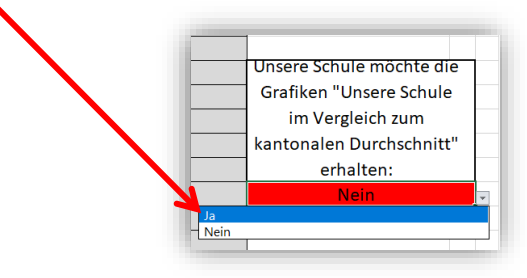

### <span id="page-12-0"></span>6 Themen-Aufgabenserie generieren

### <span id="page-12-1"></span>6.1 Test erstellen

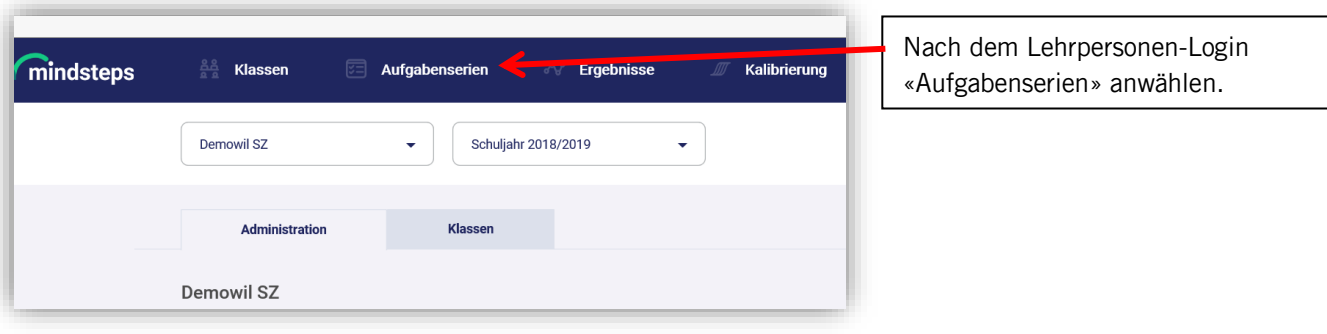

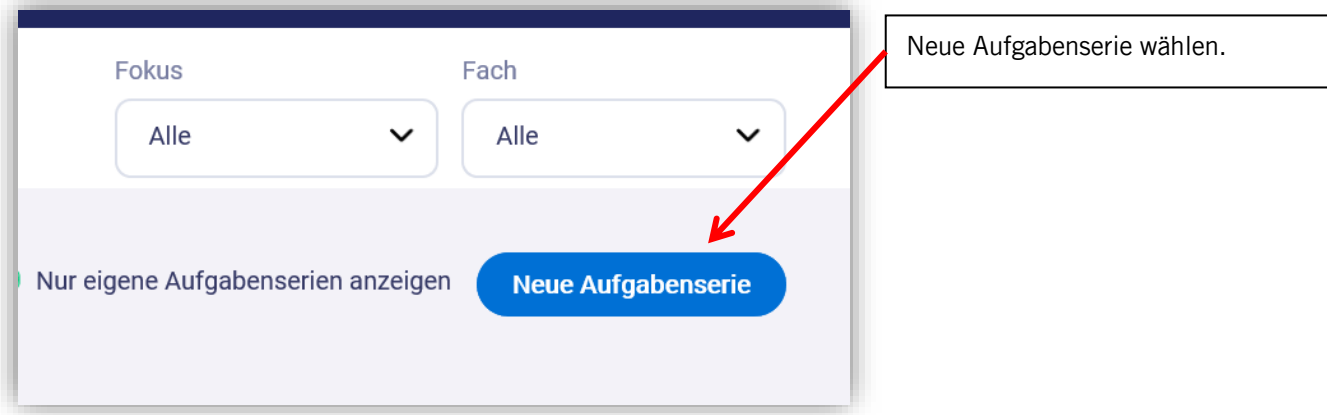

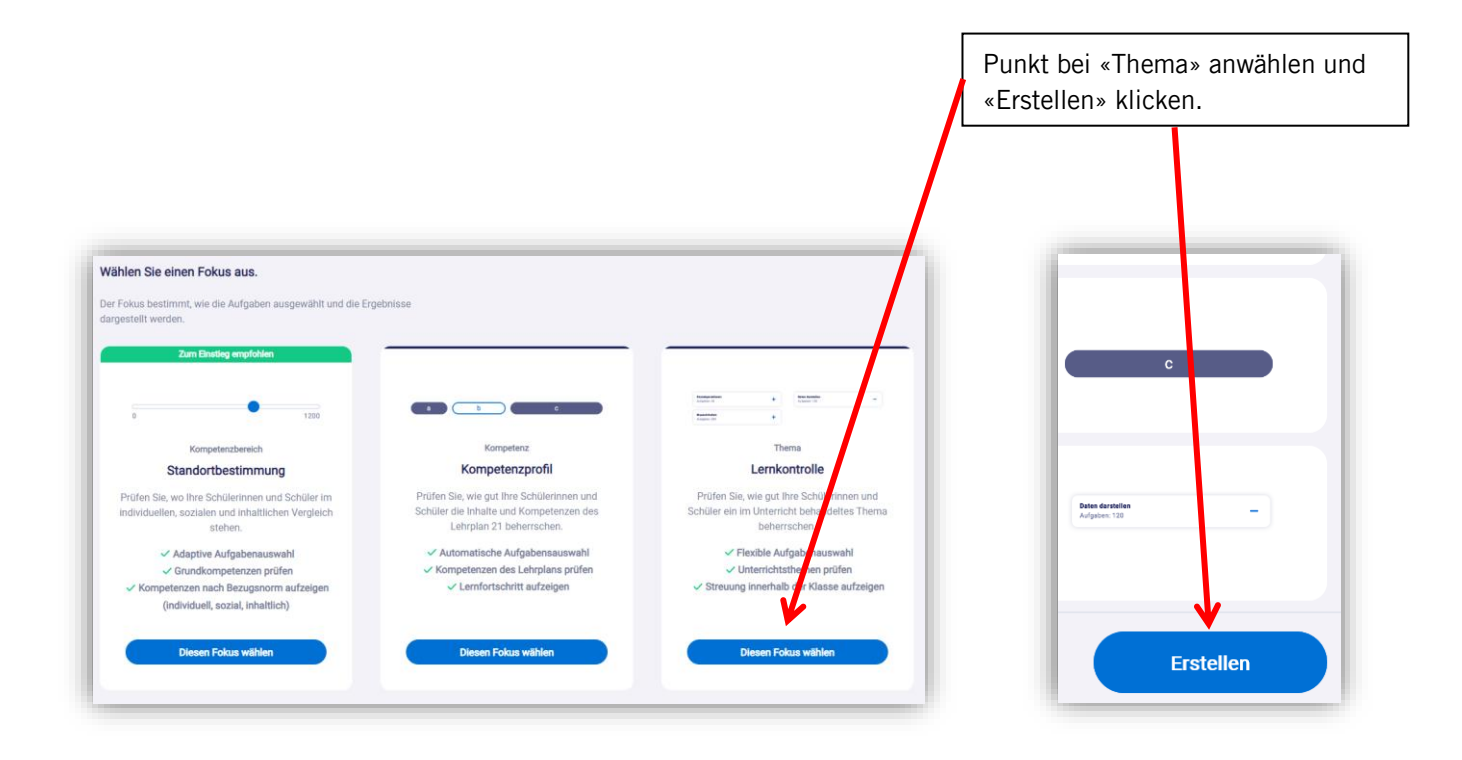

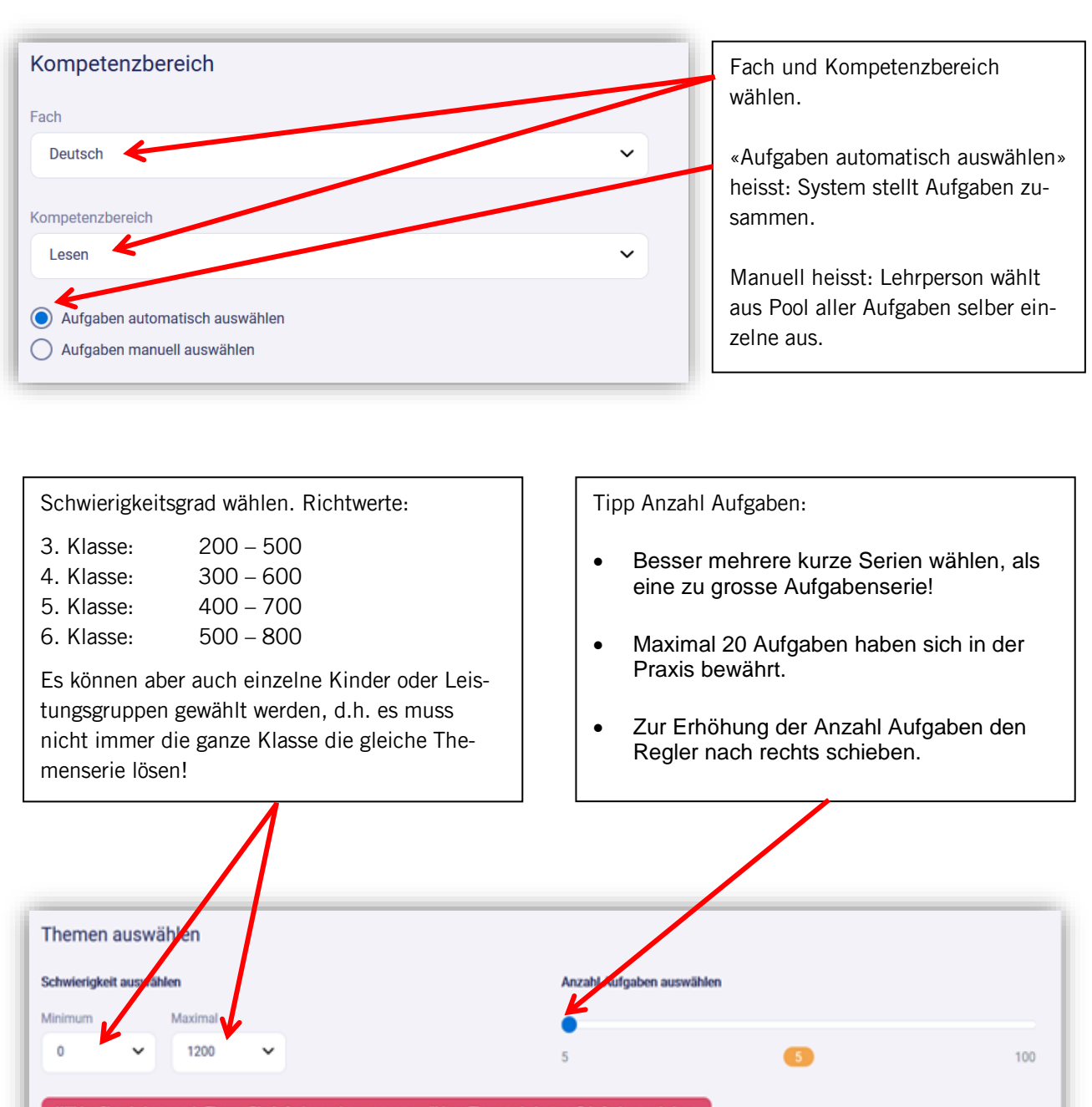

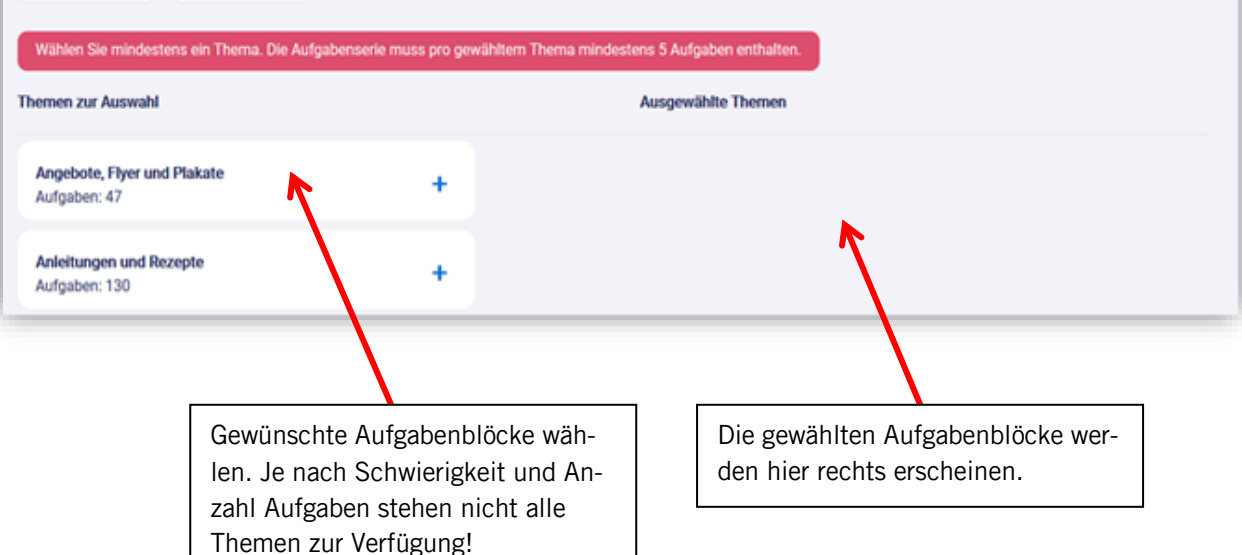

#### **Thema manuell bearbeiten**

Das Erstellen einer neuen Aufgabenserie im Fokus «Thema – manuell» kann selber mit guter Performance überarbeitet werden. Die verschiedenen Themen können gefiltert werden.

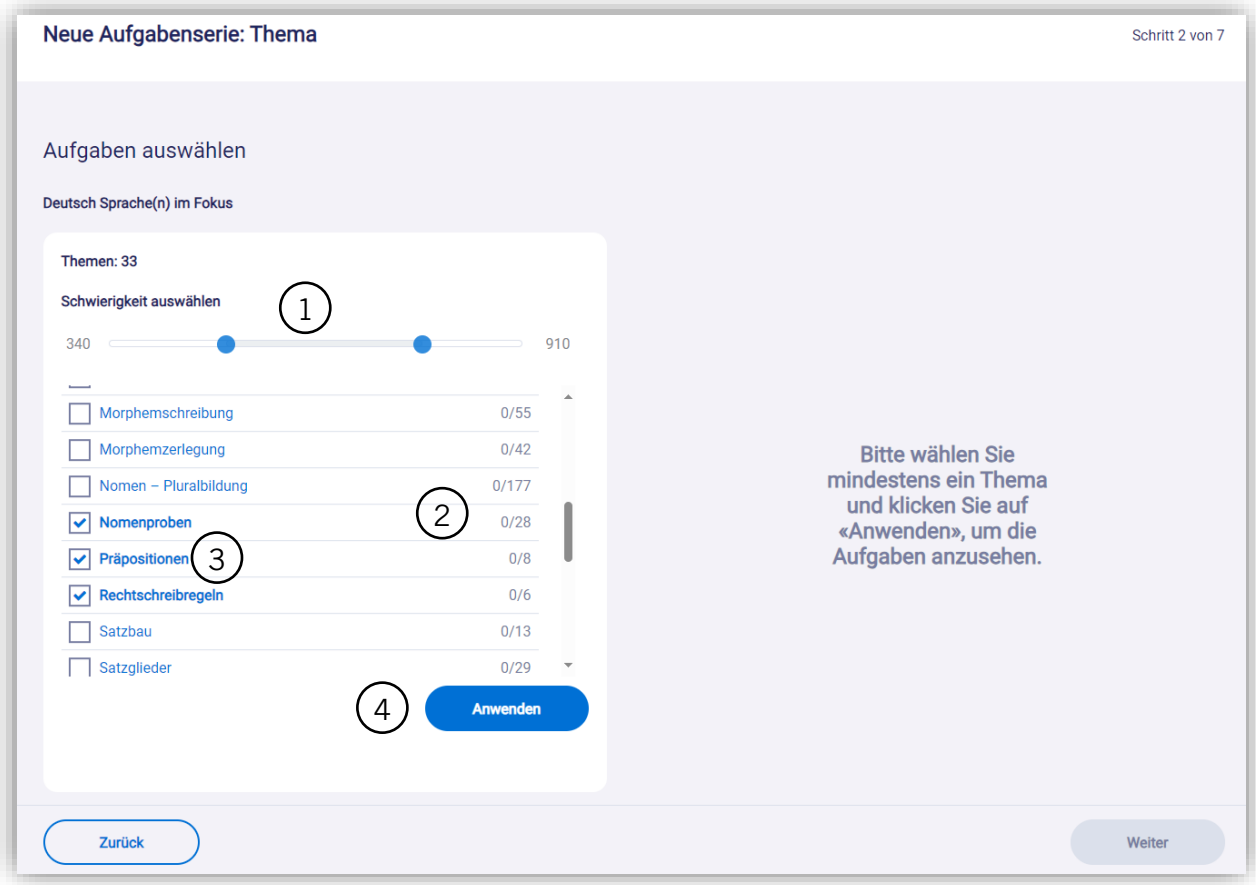

Wählen Sie den Schwierigkeitsbereich Ihrer Aufgabenserie auf einer Skala von 0 (sehr einfach) bis 1'200 (sehr schwierig). Dieser Schritt ist optional.  $\left(1\right)$ 

- Hier sehen Sie für jedes Thema, wie viele Aufgaben es gibt und wie viele Sie bereits ausgewählt haben (ausgewählt/verfügbar).
- Wählen Sie die Themen Ihrer Aufgabenserie. 3

 $\left( 2\right)$ 

 Wählen Sie «Anwenden», um die in der linken Spalte definierten Aufgaben in der rechten Spalte anzuzeigen.  $(4)$ 

#### **Vorschau**

 $\overline{1}$ 

 $\left( 2\right)$ 

Im Fokus «Thema» werden Aufgabengruppen auf der Vorschau-Seite kompakt dargestellt.

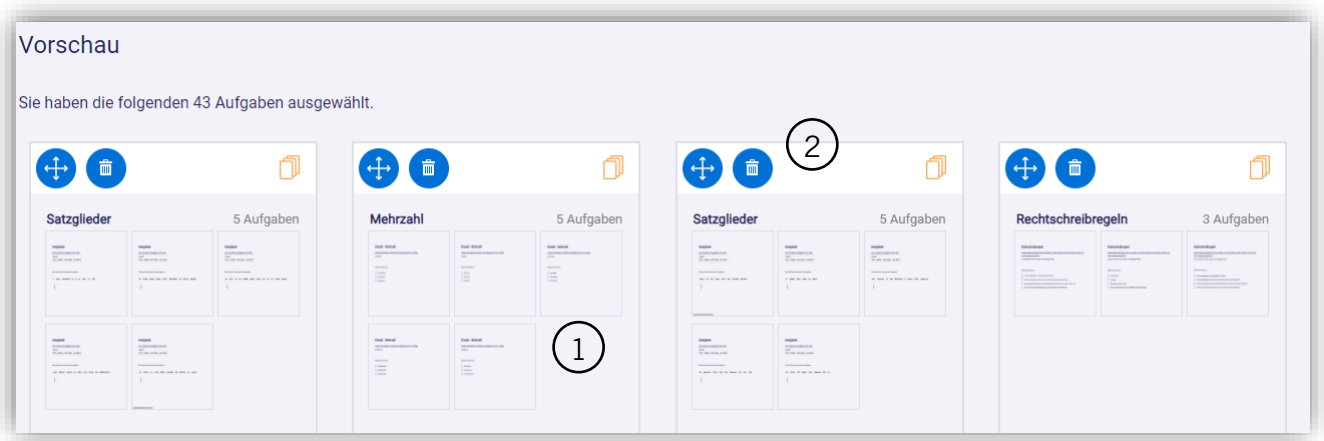

Aufgaben und Aufgabengruppen können auf der Vorschau-Seite aus der Aufgabenserie entfernt werden.

Aufgabengruppen – insbesondere in den Kompetenzbereichen «Hören und Lesen» – werden in der Vorschau einer Aufgabenserie neu in kompakter Form dargestellt. So wird klarer ersichtlich, welche Aufgaben zusammengehören.

Im Fokus «Thema» können Aufgaben und Aufgabengruppen neu aus der Aufgabenserie gelöscht werden. So können von der Schwierigkeit her oder inhaltlich weniger passende Aufgaben vor dem Aktivieren der Aufgabenserie entfernt werden.

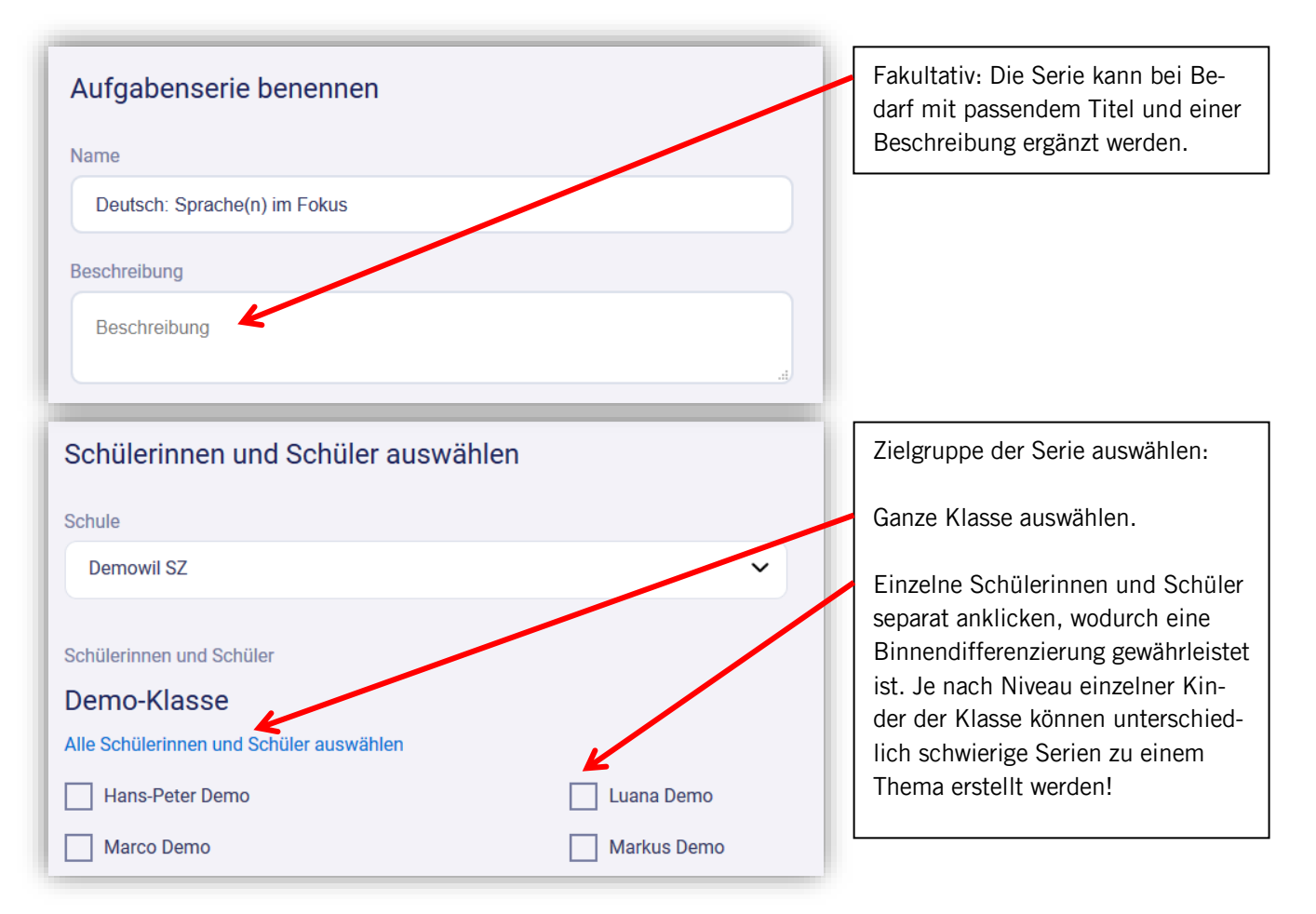

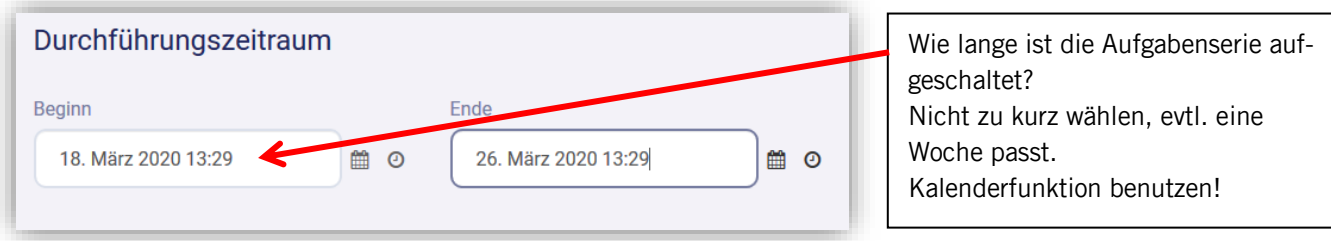

Mit «Bearbeiten» kann jede einzelne Einstellung nochmals korrigiert werden.

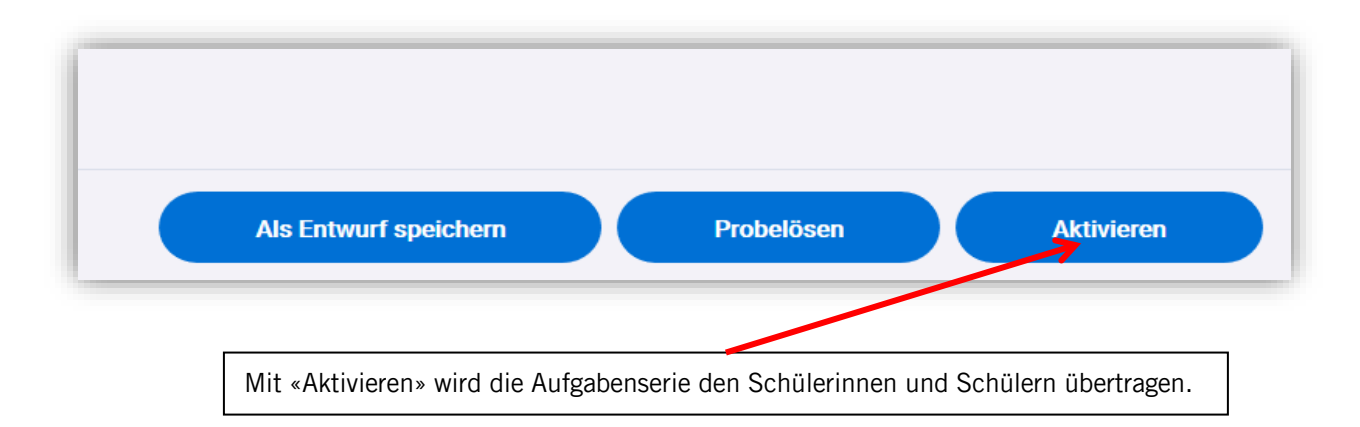

### Aktive Serien (Übersicht)

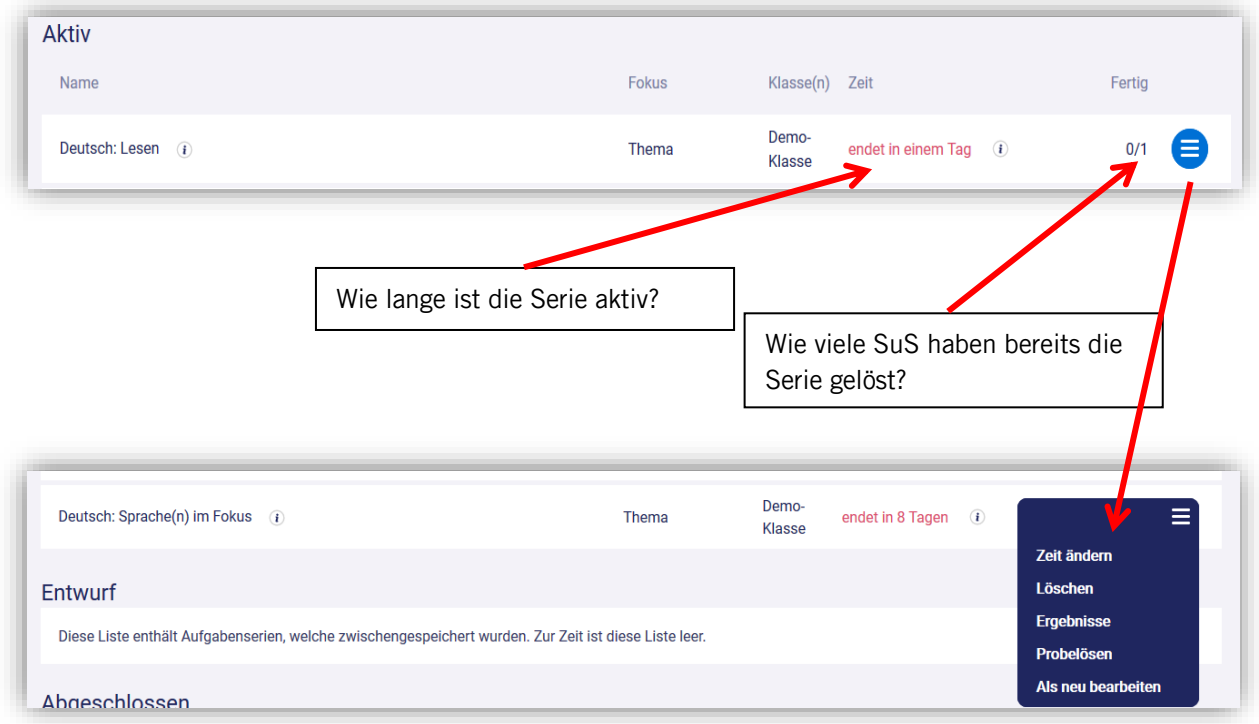

Bei den Schülerinnen und Schülern wird die erstellte Aufgabenserie unter «Aktive Aufgabenserien» im «Mind-Bereich» sichtbar. Die Deutsch – Sprache-im-Fokus - Serie beinhaltet 20 Aufgaben und kann bis am 26. März, 13:29 gelöst werden. Die Kinder wählen «Starten» - und los geht's…

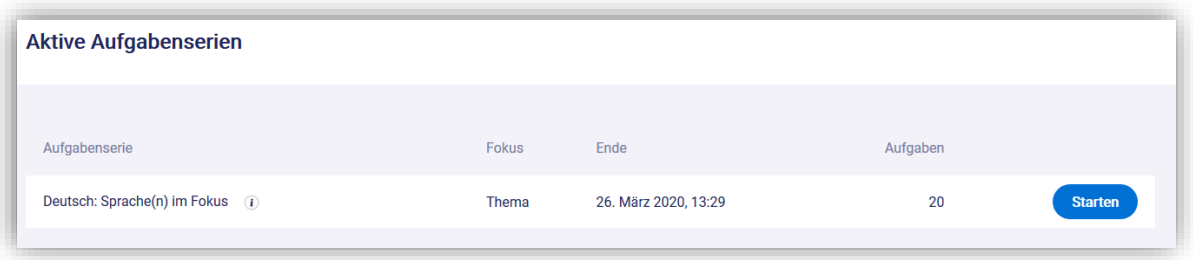

### <span id="page-17-0"></span>6.2 Ansicht der Ergebnisse für die Lehrperson

Die Lehrperson kann die Ergebnisse der Lernenden wie folgt abrufen:

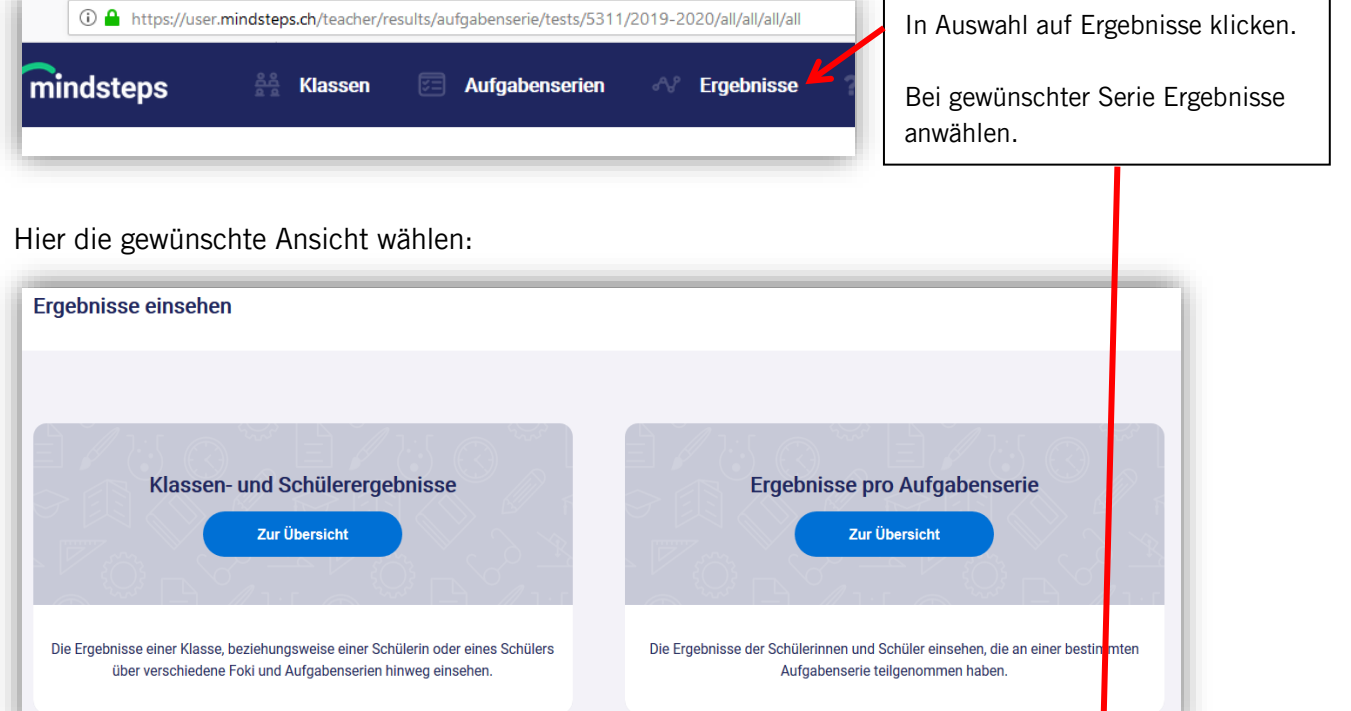

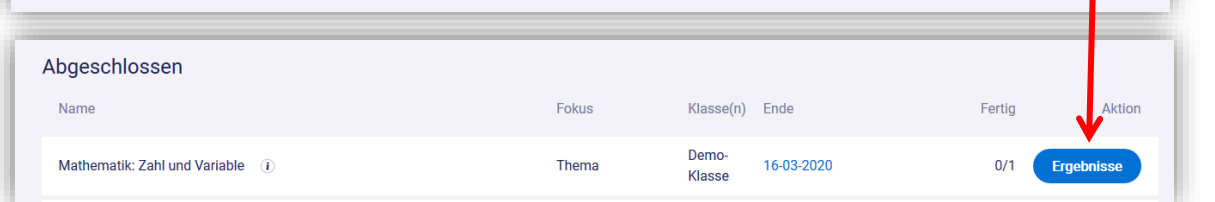

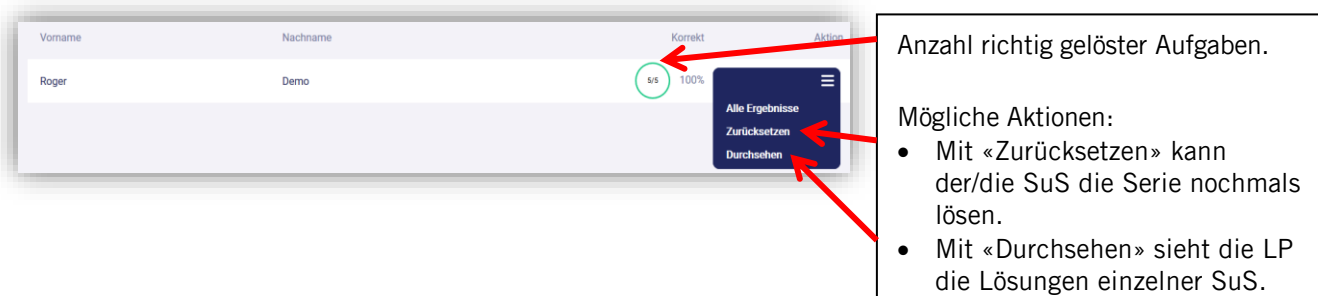

### <span id="page-18-0"></span>7 Kompetenztest generieren

### <span id="page-18-1"></span>7.1 Test erstellen

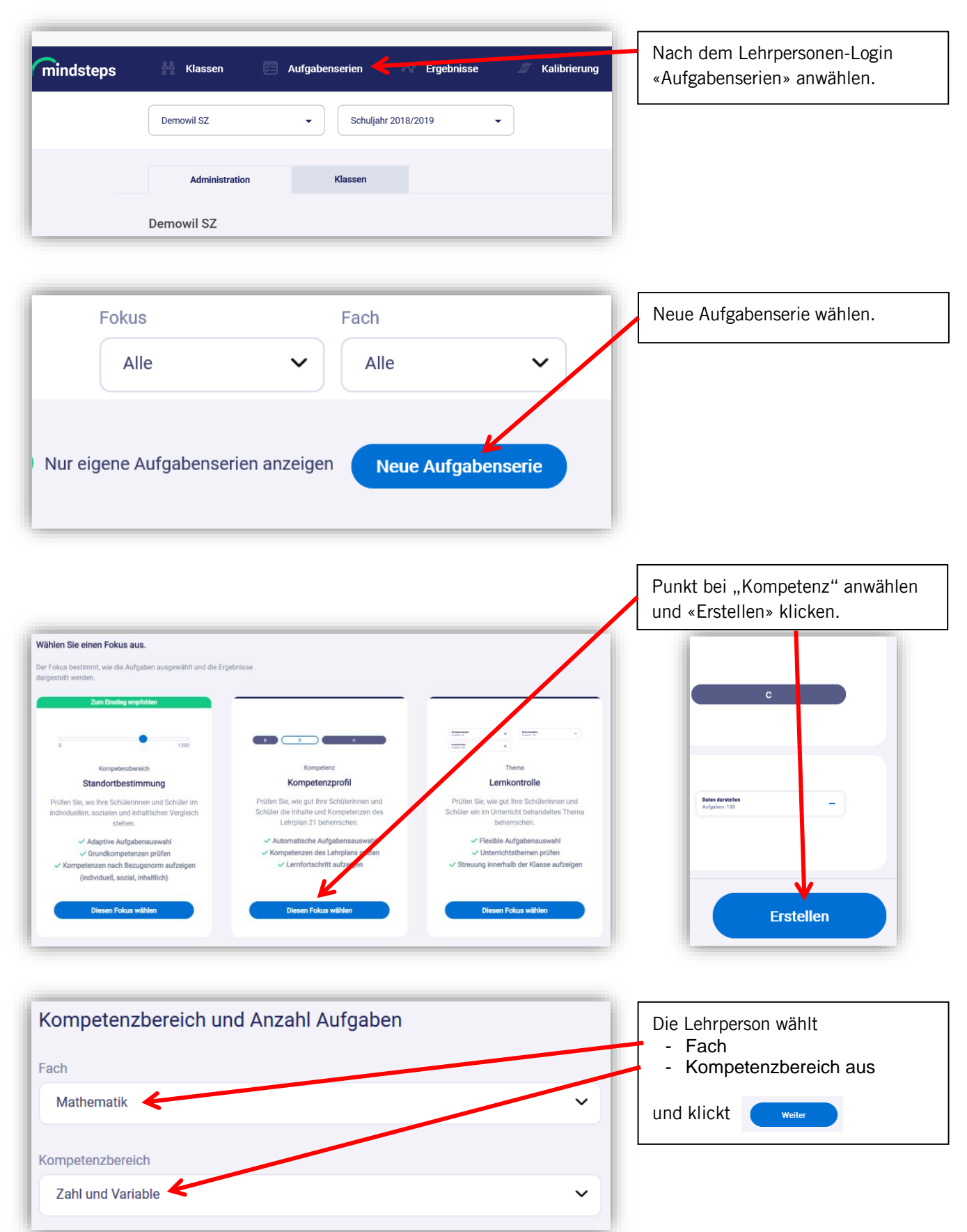

Nun öffnet sich die Palette mit allen Kompetenzen des Kompetenzbereichs, von den einfachsten Aufgaben (ab 200 Punkte) bis zu den schwierigsten (bis 1200 Punkte). Die Bereiche mit Aufgabeninhalten sind in der Übersicht hellblau umrahmt.

Der Schwierigkeitsgrad der auszuwählenden Boxen für die Klasse oder einzelne Lernende bzw. Lern-Gruppen ergibt sich entweder aus der Punktzahl eines bereits durchgeführten Kompetenzbereichstests oder aus den Richtwerten einer durchgeführten Thema-Aufgabenserie (vgl. Kapitel 6). Wird eine Aufgaben-Box angewählt, erscheint in der orangen Anzeige die Anzahl der zu dieser Kompe-

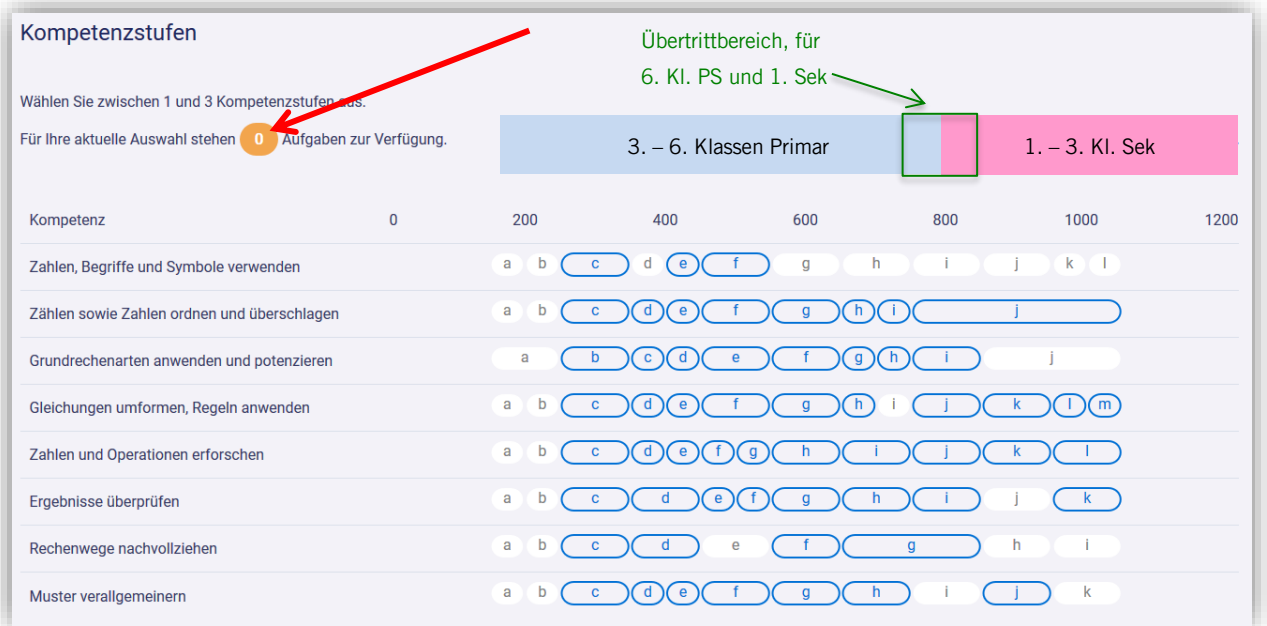

tenz verfügbaren Aufgaben. Werden drei Boxen ausgewählt, wird die total mögliche Anzahl der zur Verfügung stehenden Aufgaben zusammengezählt und angezeigt.

Die Kompetenzen, welche die Schülerinnen und Schüler können sollten, werden ersichtlich, wenn man mit der Computer-Maus bei den hellblauen Boxen «darüberstreift».

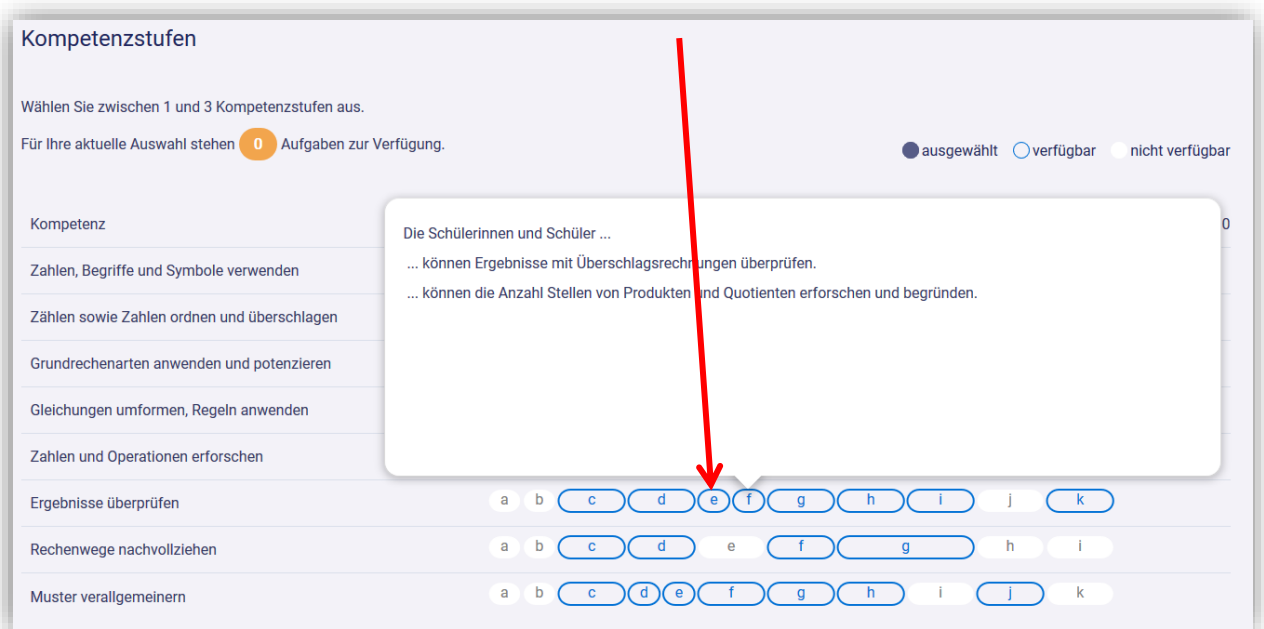

In diesem Beispiel wurden drei verschiedene Kompetenzen ausgewählt (dunkelblau). Es kann auch nur eine Kompetenz oder aus der gleichen Kompetenz drei unterschiedliche Schwierigkeiten ausgewählt werden.

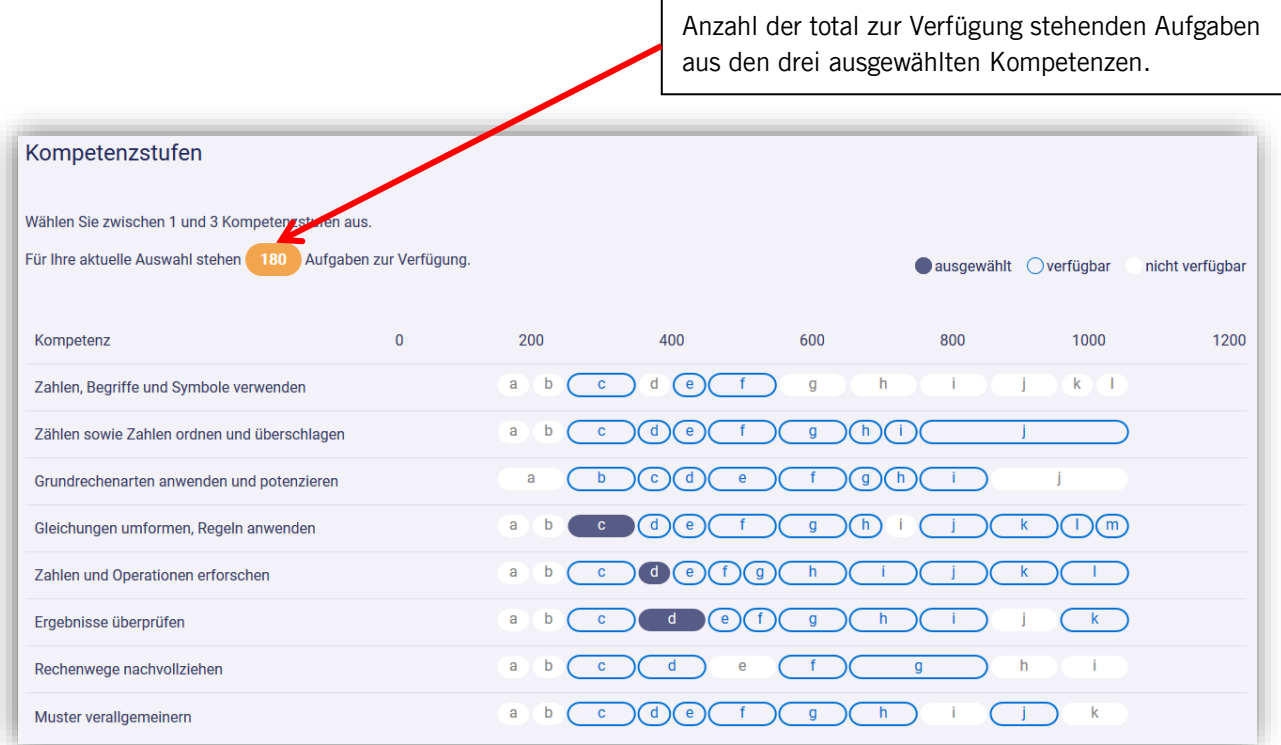

Pro ausgewählte Box werden 10 Aufgaben generiert, daher sind insgesamt also 30 Aufgaben möglich. Total stehen 180 Aufgaben aus den drei Kompetenzen bereit. In der Vorschau können die ausgewählten Aufgaben überprüft werden. Die ausgewählten 30 Aufgaben werden zur Durchsicht aufgeführt.

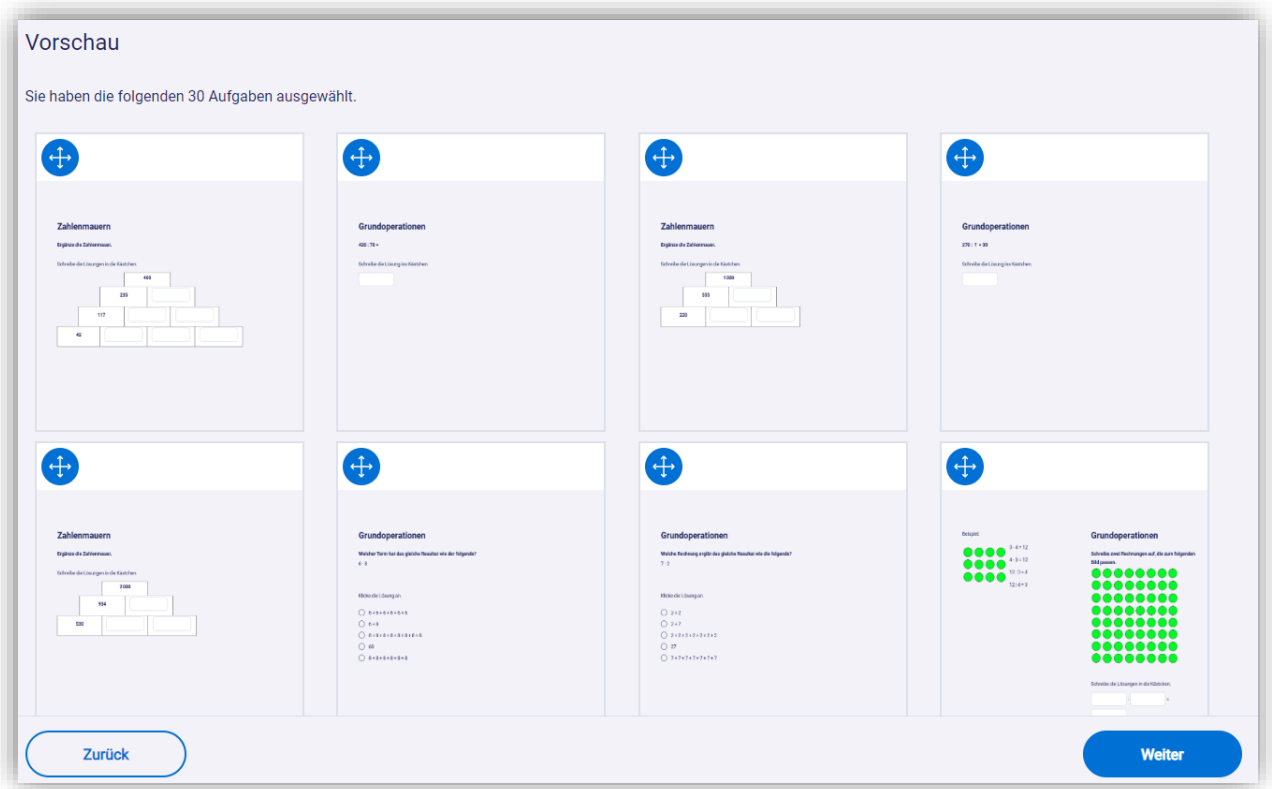

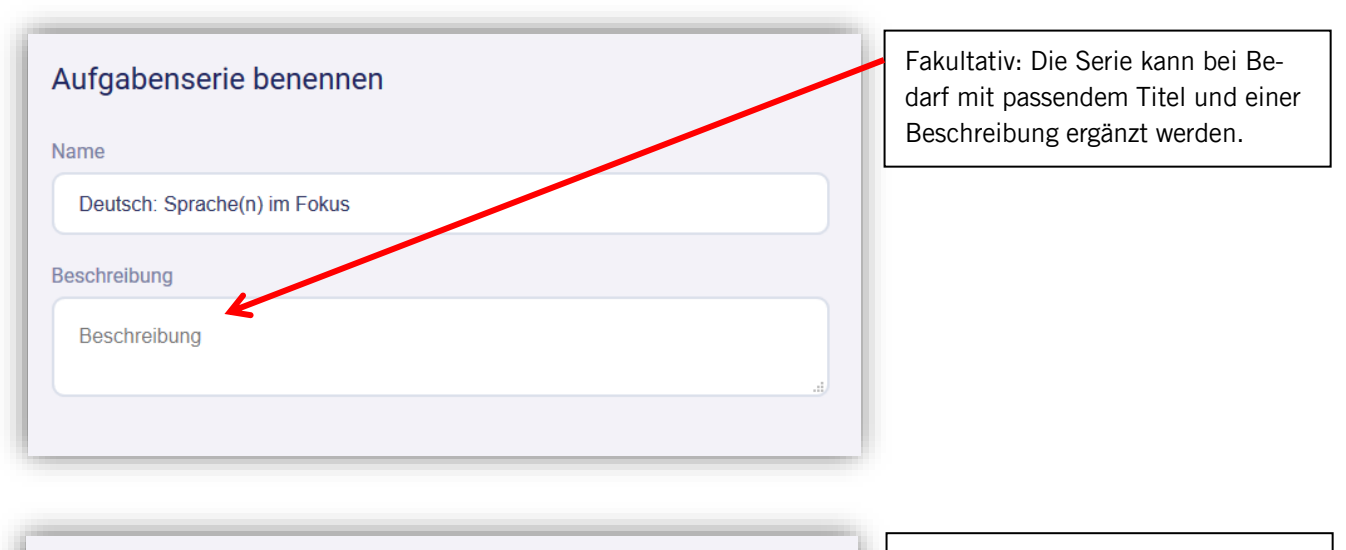

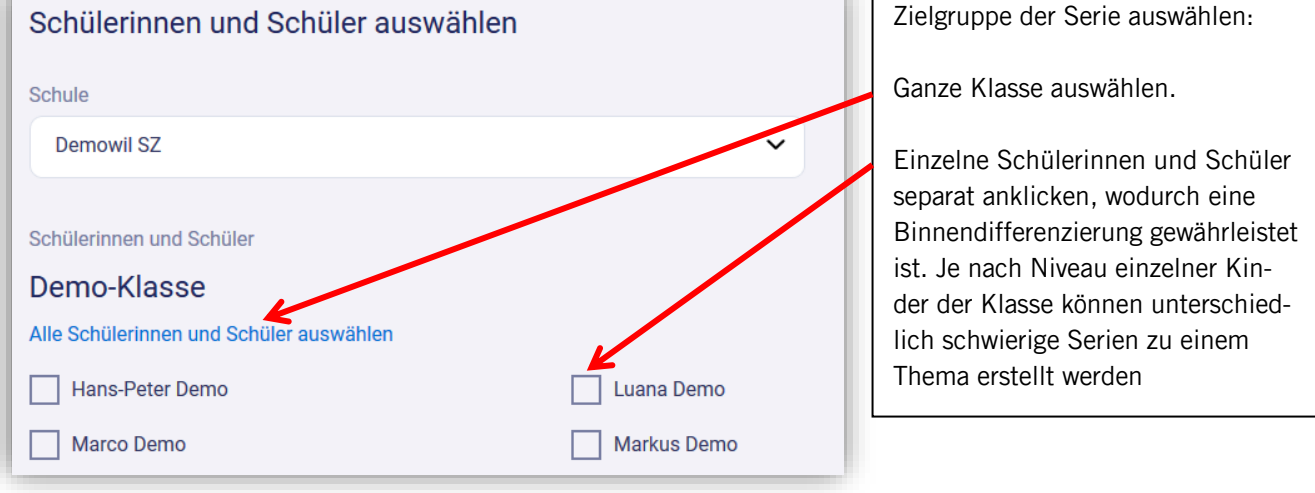

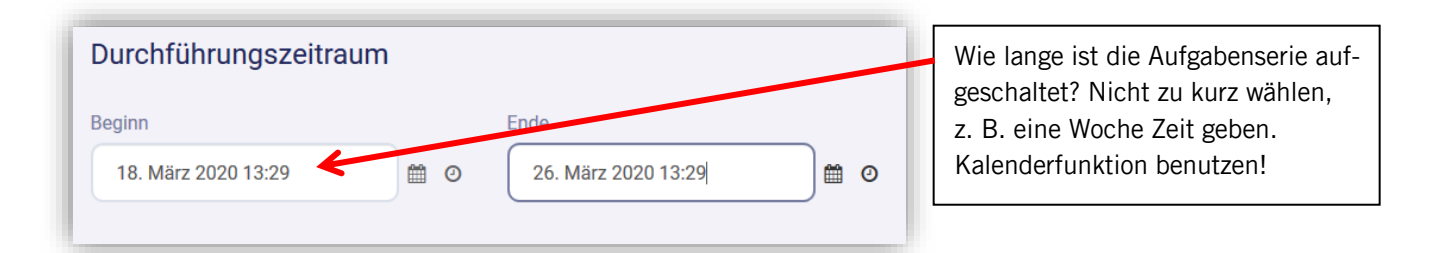

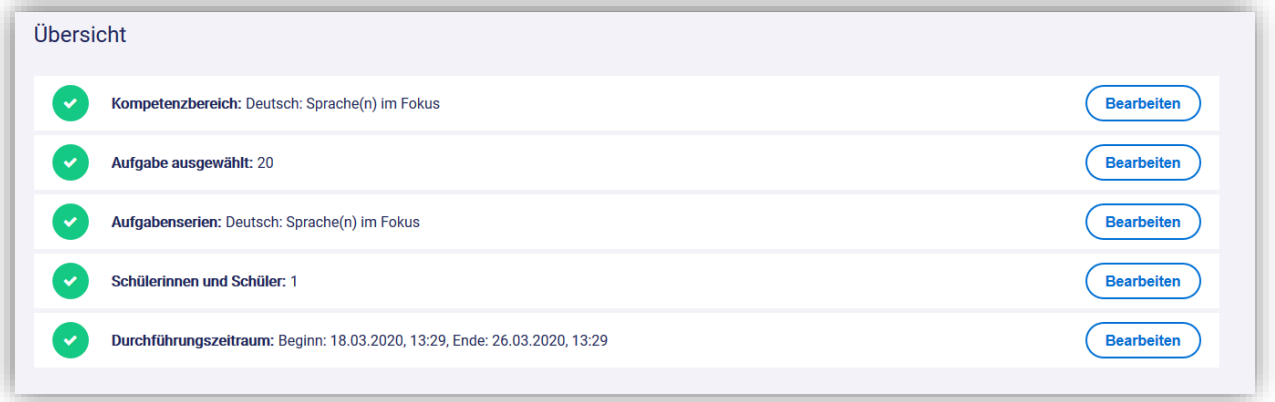

Mit «Bearbeiten» können einzelne Einstellungen nochmals angepasst werden.

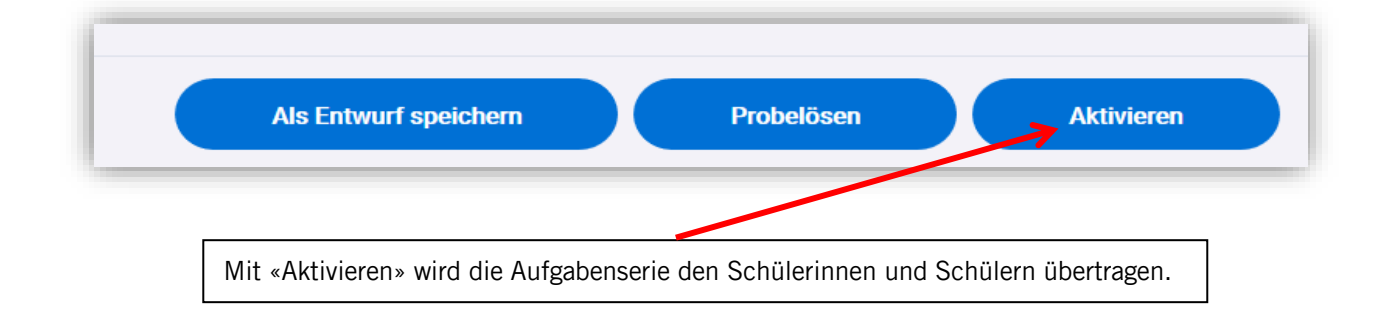

### <span id="page-22-0"></span>7.2 Ansicht der Ergebnisse für die Lehrperson

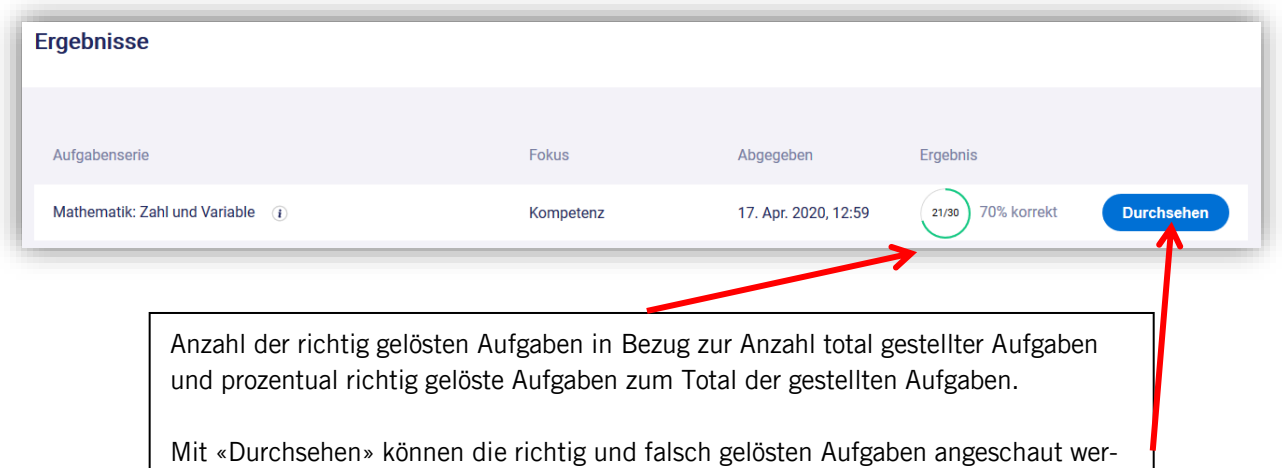

### <span id="page-22-1"></span>8 Support zur Handhabung von Mindsteps im Kanton Schwyz

den. Bei falschen Aufgaben gibt das System die Musterlösung an.

### <span id="page-22-2"></span>8.1 Einsatz im Kanton Schwyz

Fragen zum Einsatz von Mindsteps im Kanton Schwyz beantworten:

- → Roger Kündig, [roger.kuendig@sz.ch,](mailto:roger.kuendig@sz.ch) 041 819 19 85
- → Yannic Gross, yannic.gross@sz.ch, 041 819 19 92

### <span id="page-22-3"></span>8.2 Support für Userfragen

Für den allgemeinen Support ist der Testanbieter Anlaufstelle:

- → Support für Schulleitungen und Lehrpersonen: Erklär-Videos auf [www.mindsteps.ch/anleitung](http://www.mindsteps.ch/anleitung) anschauen oder für häufig gestellte Fragen (FAQ) www.mindsteps.ch/header/faq konsultieren.
- → Für allgemeinen technischen Support, Fragen zum Login, Website-Pannen, etc. telefonische Unterstützung unter 043 268 39 60 oder 076 211 99 25.

#### Bildungsdepartement Amt für Volksschulen und Sport

Kollegiumstrasse 28 Postfach 2191 6431 Schwyz Telefon +41 41 819 19 11 E-Mail avs@sz.ch Internet www.sz.ch

Herausgeber: Amt für Volksschulen und Sport Konzept, Redaktion: Amt für Volksschulen und Sport, Abteilung Schulcontrolling **Gestaltung, Inhalt:** Abteilung Schulcontrolling Publikation: 1. Juli 2024